# SSM On-Prem 8.X高可用性群集正在工作

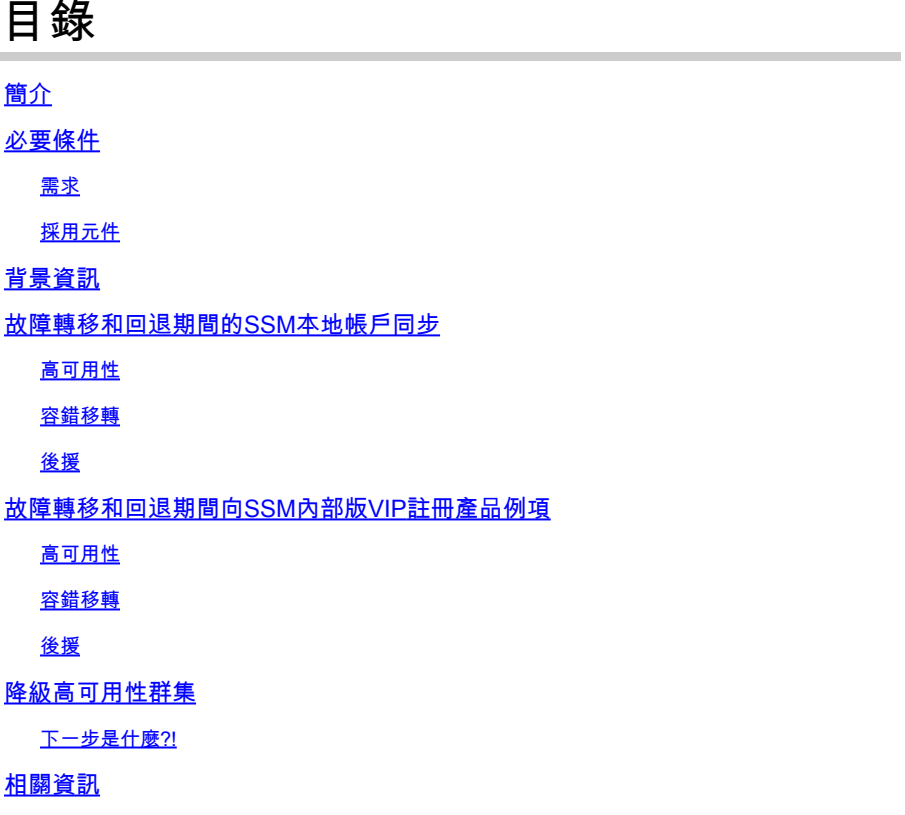

# 簡介

本文檔介紹在故障轉移和回退方案時,Smart Software Manager(SSM)本地帳戶同步和產品例項註 冊如何在作為高可用性(HA)群集部署的SSM本地伺服器上工作。

### 必要條件

### 需求

思科建議您瞭解以下主題:

- SSM內部
- HA

採用元件

本檔案中的資訊是根據SSM On-Prem 8及更新版本。

本文中的資訊是根據特定實驗室環境內的裝置所建立。文中使用到的所有裝置皆從已清除(預設 )的組態來啟動。如果您的網路運作中,請確保您瞭解任何指令可能造成的影響。

# 背景資訊

#### 這些是提供HA相關資訊的參考文檔。

- [https://www.cisco.com/web/software/286285517/151968/Smart\\_Software\\_Manager\\_On-](https://www.cisco.com/web/software/286285517/151968/Smart_Software_Manager_On-Prem_8_Console_Guide.pdf)[Prem\\_8\\_Console\\_Guide.pdf](https://www.cisco.com/web/software/286285517/151968/Smart_Software_Manager_On-Prem_8_Console_Guide.pdf)
- [https://www.cisco.com/web/software/286285517/152313/Smart\\_Software\\_Manager\\_On-](https://www.cisco.com/web/software/286285517/152313/Smart_Software_Manager_On-Prem_8-202006_Installation_Guide.pdf)[Prem\\_8-202006\\_Installation\\_Guide.pdf](https://www.cisco.com/web/software/286285517/152313/Smart_Software_Manager_On-Prem_8-202006_Installation_Guide.pdf)

### 故障轉移和回退期間的SSM本地帳戶同步

應在本指南的幫助下配置兩個SSM內部伺服器之間的HA:

#### 部署HA群集

: [https://www.cisco.com/web/software/286285517/152313/Smart\\_Software\\_Manager\\_On-](https://www.cisco.com/web/software/286285517/152313/Smart_Software_Manager_On-Prem_8-202006_Installation_Guide.pdf)[Prem\\_8-202006\\_Installation\\_Guide.pdf](https://www.cisco.com/web/software/286285517/152313/Smart_Software_Manager_On-Prem_8-202006_Installation_Guide.pdf)

在本演示中,使用:

- .5 主伺服器的IP地址
- .10 輔助伺服器的IP地址
- .12 虛擬IP地址

#### 高可用性

1.成功配置HA時,主伺服器(.5)顯示為活動,輔助伺服器(.10)顯示為備用,VIP(.12)標清如圖所示。

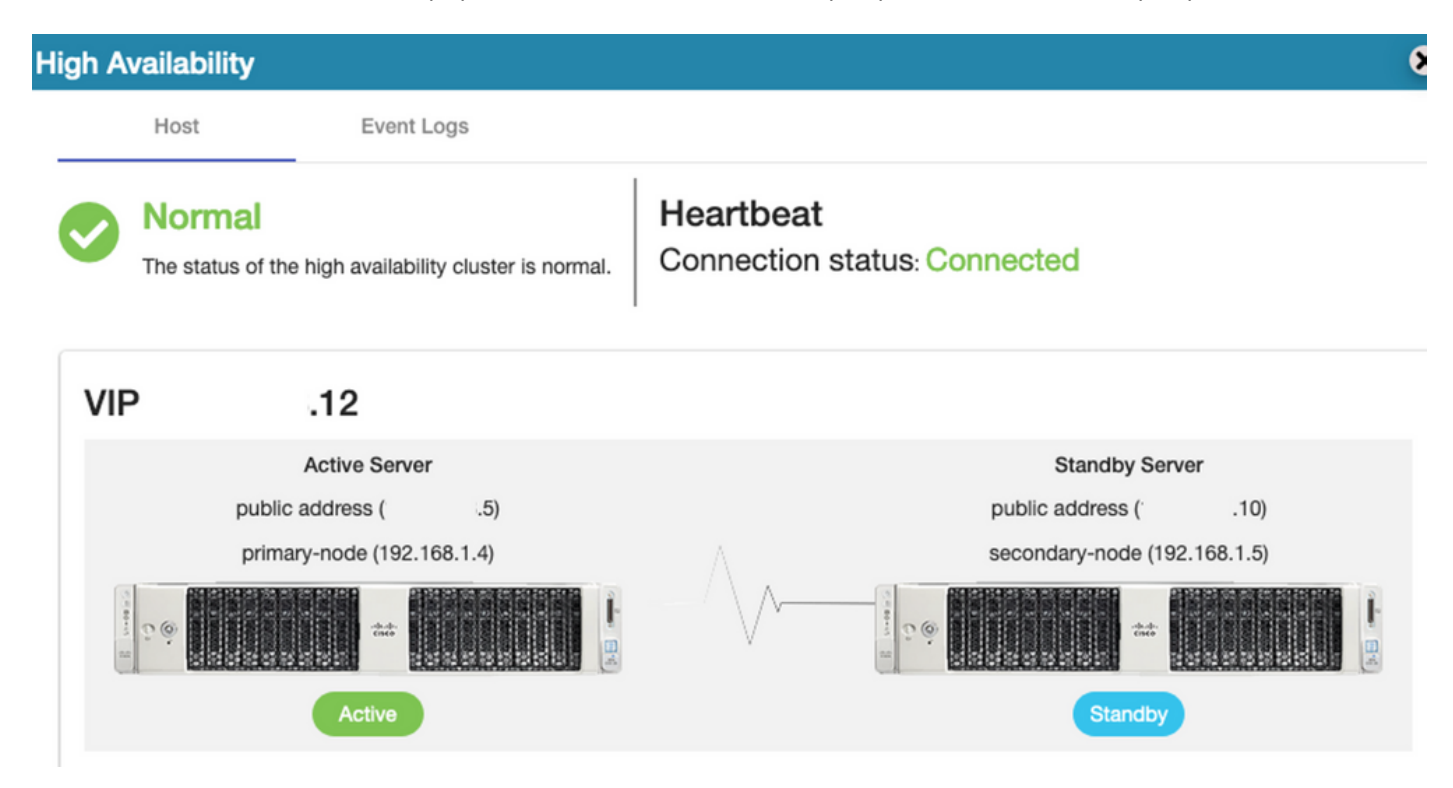

2.已從主/主用伺服器成功完成SSM本地與思科軟體中心的同步,如下圖所示。

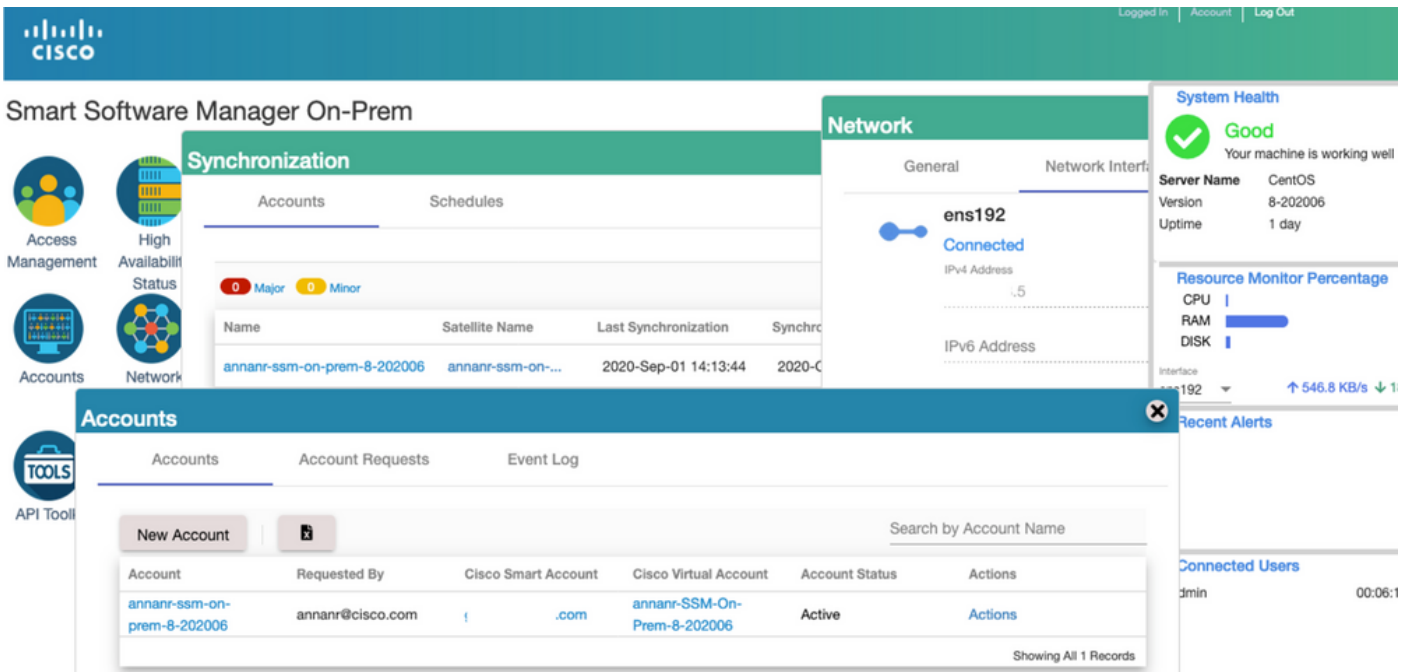

3.群集HA狀態顯示左邊的主伺服器資料庫(複製主伺服器)按預期複製到右邊的主伺服器資料庫 (複製從伺服器),如下圖所示。

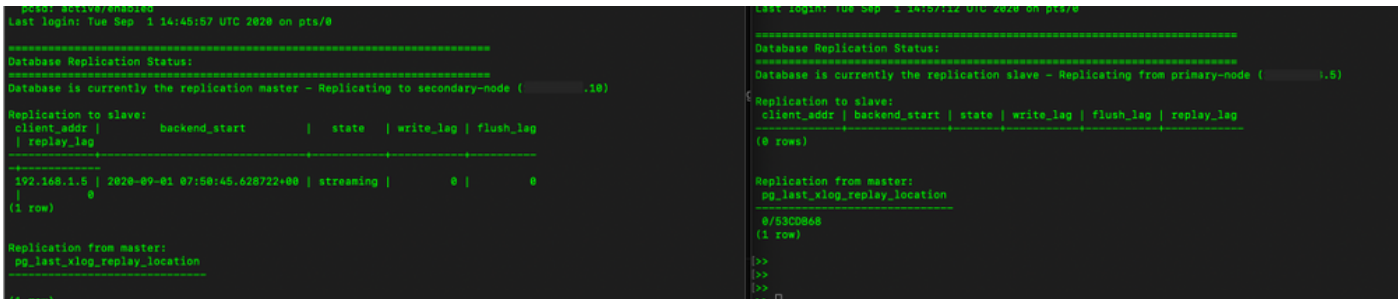

容錯移轉

1.停止主伺服器上的HA群集,如下圖所示。

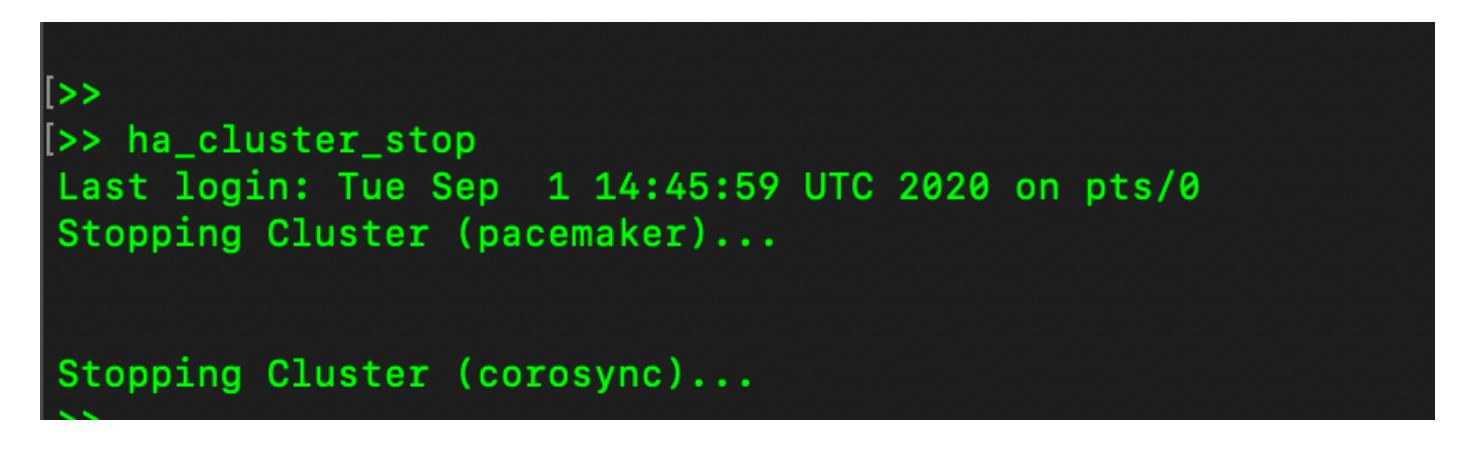

2.主要|次要,如圖所示。

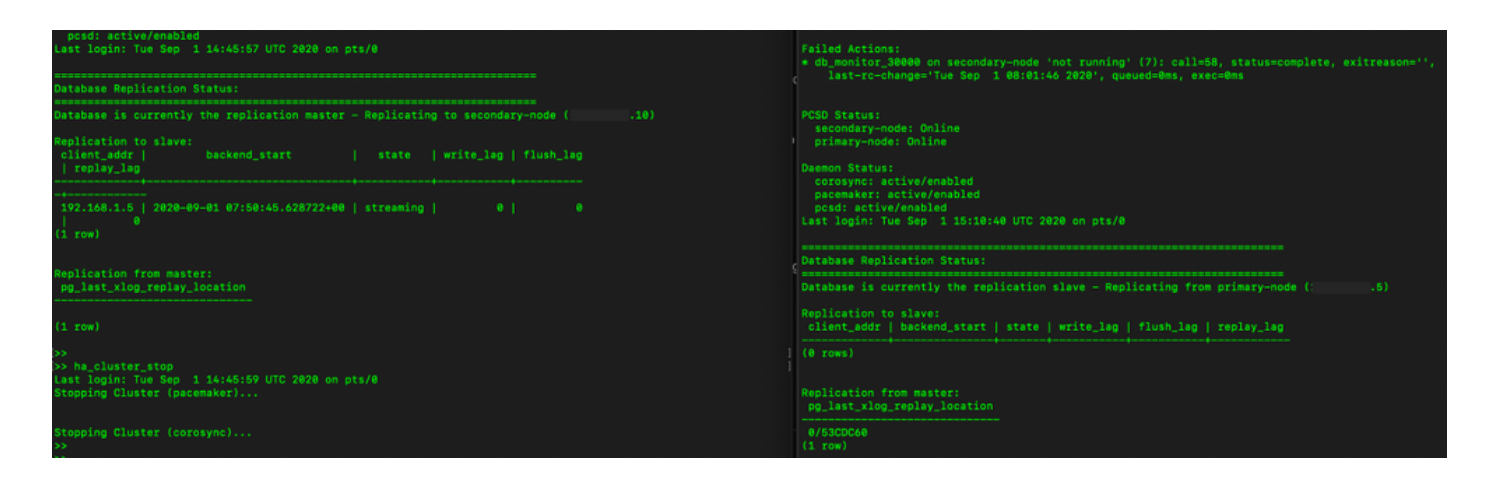

3.使用VIP登入SSM本地GUI,且主GUI已關閉。

4.輔助伺服器(.10)顯示為活動伺服器。

5.心跳已斷開。

6.主伺服器(.5)已移至備用狀態。

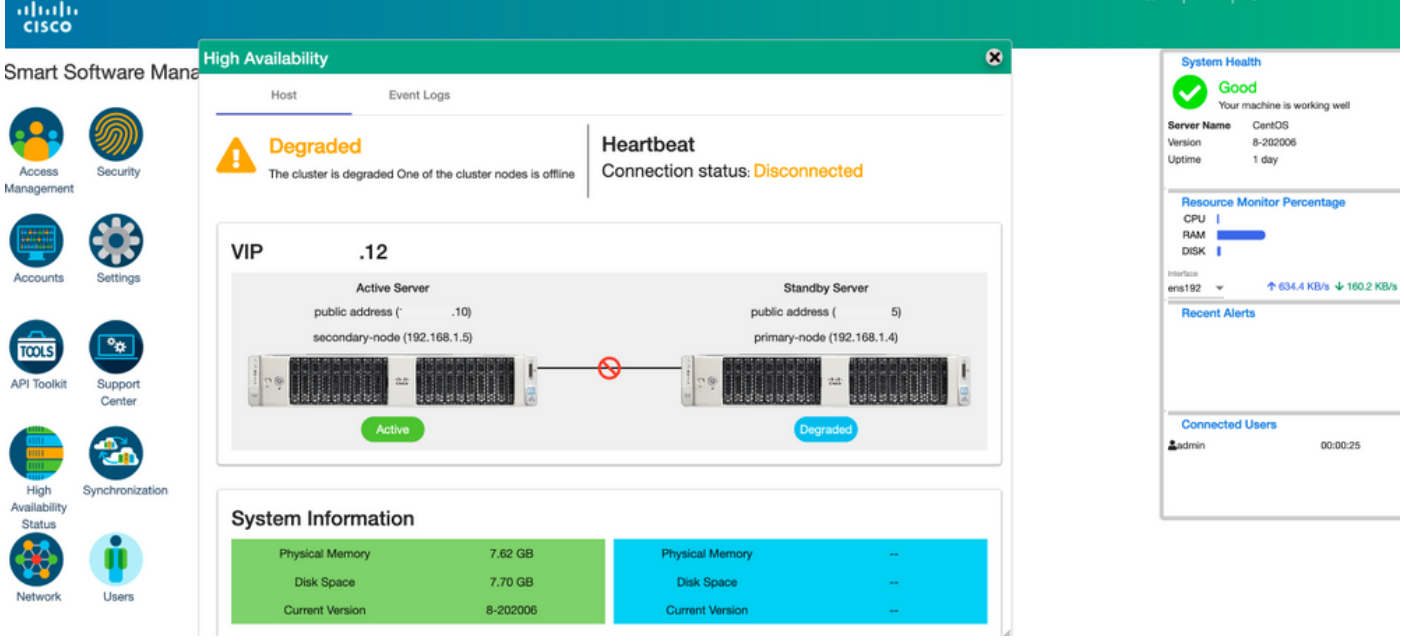

7.可從次要/主用伺服器GUI成功看到SSM內部帳戶與思科軟體中心之間的同步,如下圖所示。

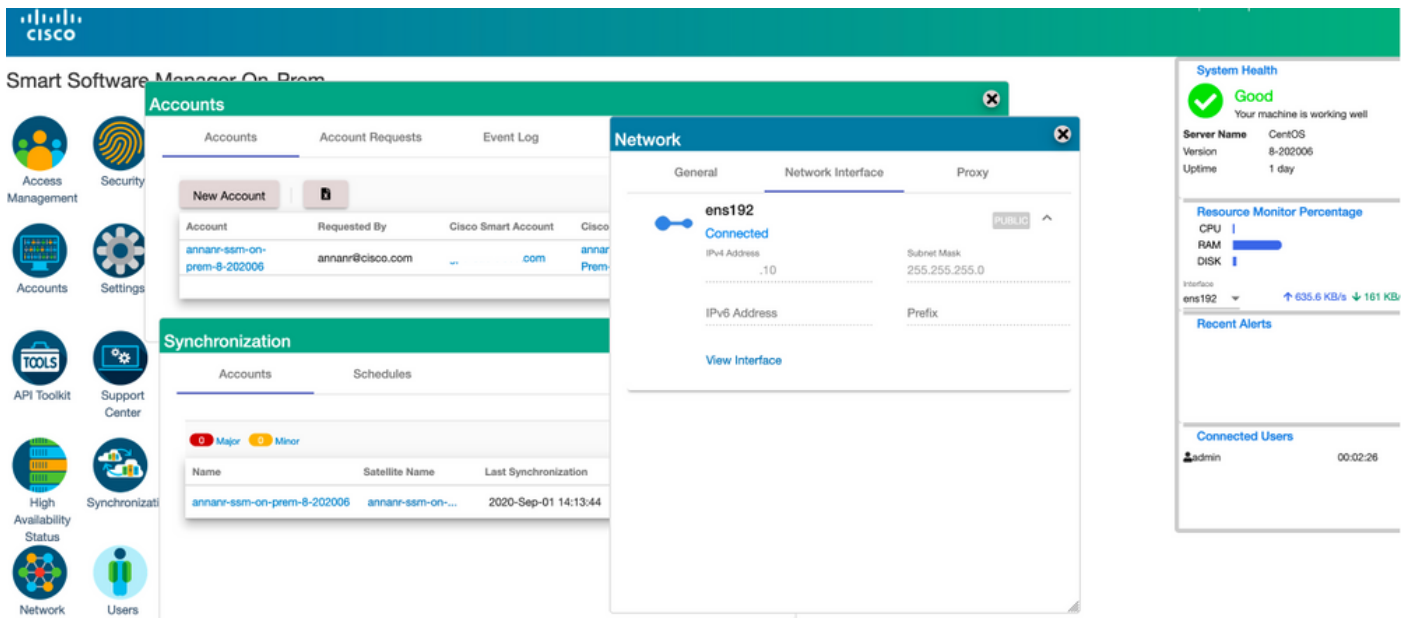

8.在主伺服器上啟動HA群集,如下圖所示。

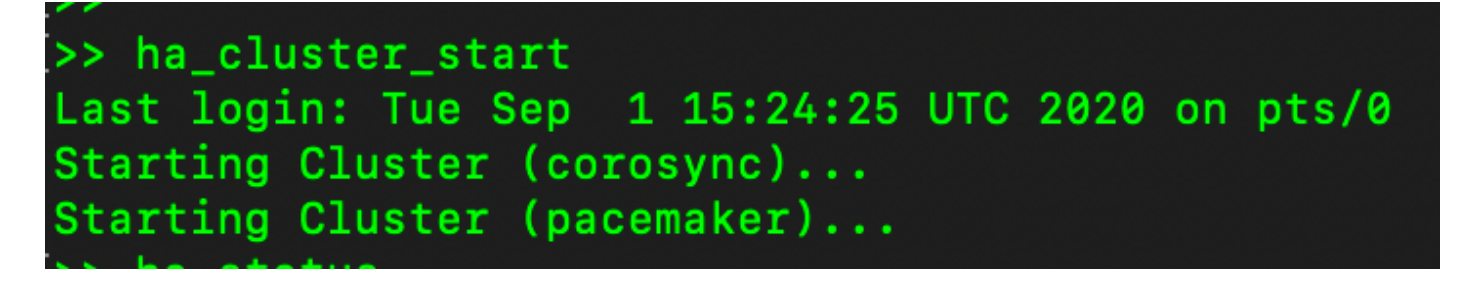

9. HA集群狀態顯示從輔助資料庫複製主資料庫。

10.主要|次要,如圖所示。

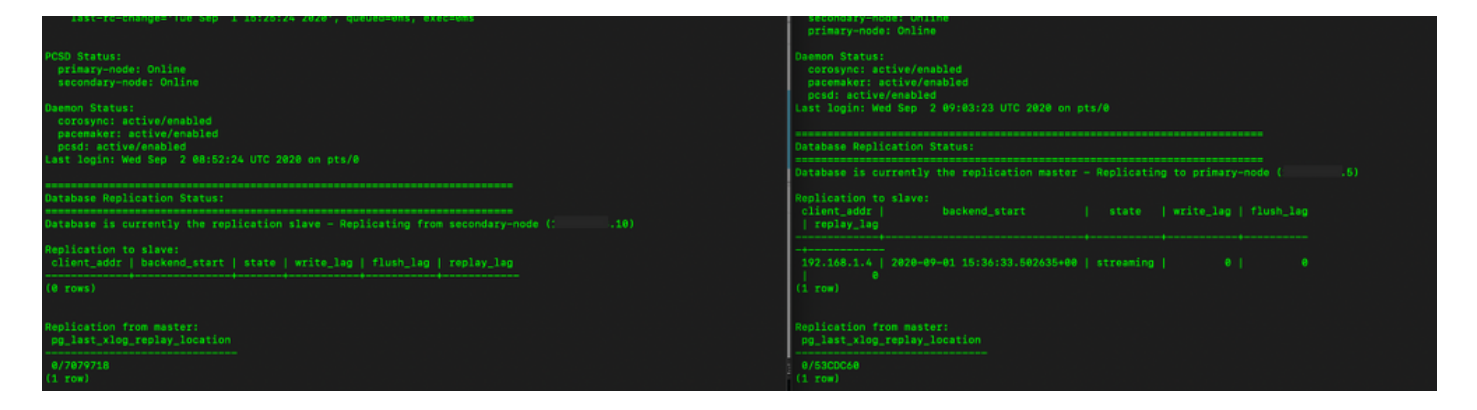

11. GUI將心跳顯示為「connected」、「Secondary in Active」和「Primary in Standby」狀態,如 下圖所示。

 $\frac{\mathrm{d}\ln\ln}{\mathrm{c} \mathrm{c} \mathrm{s} \mathrm{c} \mathrm{o}}$ 

#### 3mart Software Manager On-Prem

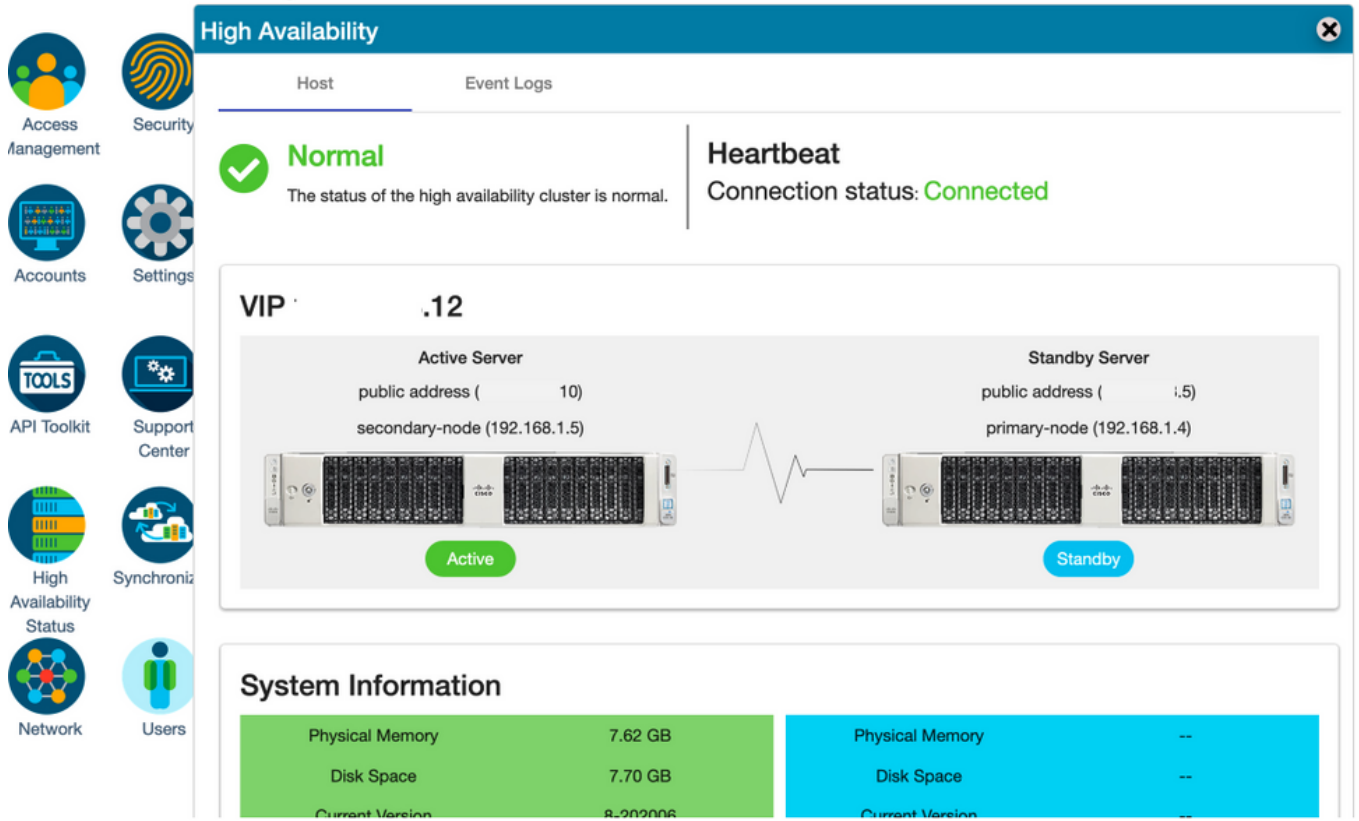

12.建立一個新的TEST帳戶,並在主用備用狀態下啟用該帳戶。(.10)伺服器。

13.主(.5)GUI在此階段不可訪問。

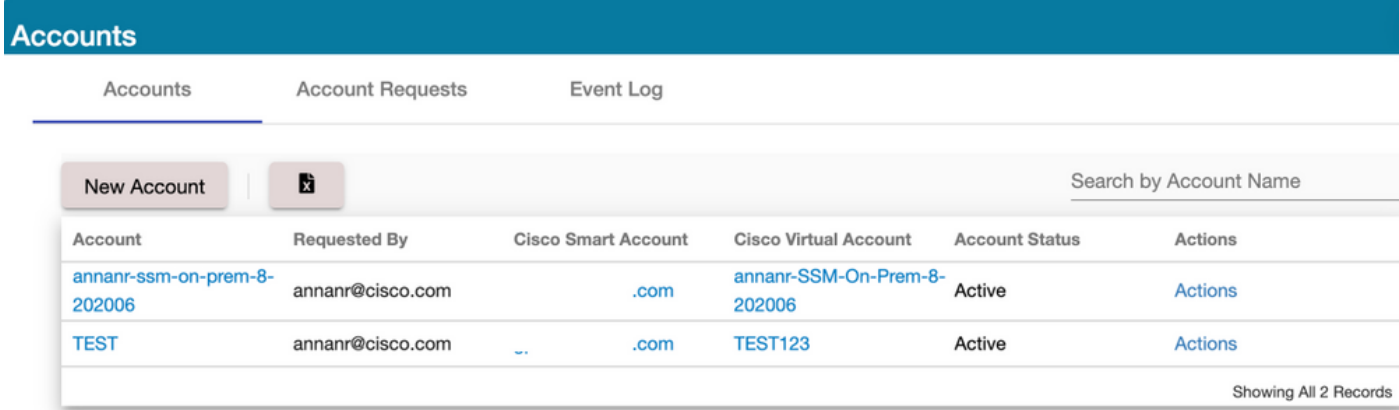

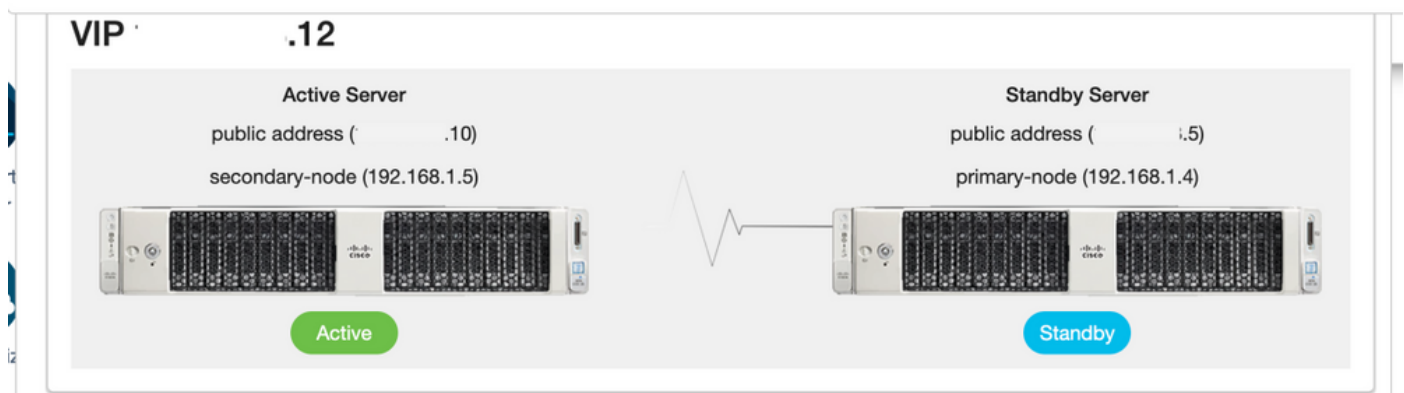

### 後援

1.停止輔助節點中的Ha\_cluster,如圖所示。

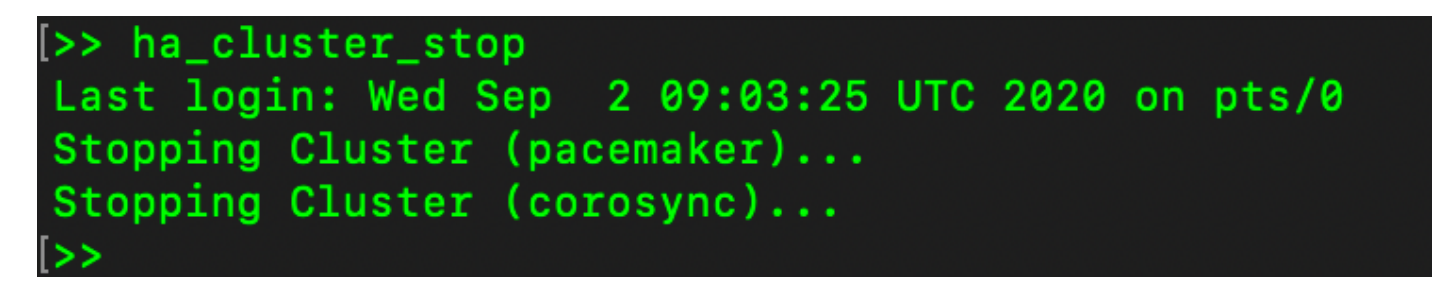

2.可以在此處檢視主伺服器資料庫和輔助伺服器資料庫的當前狀態。

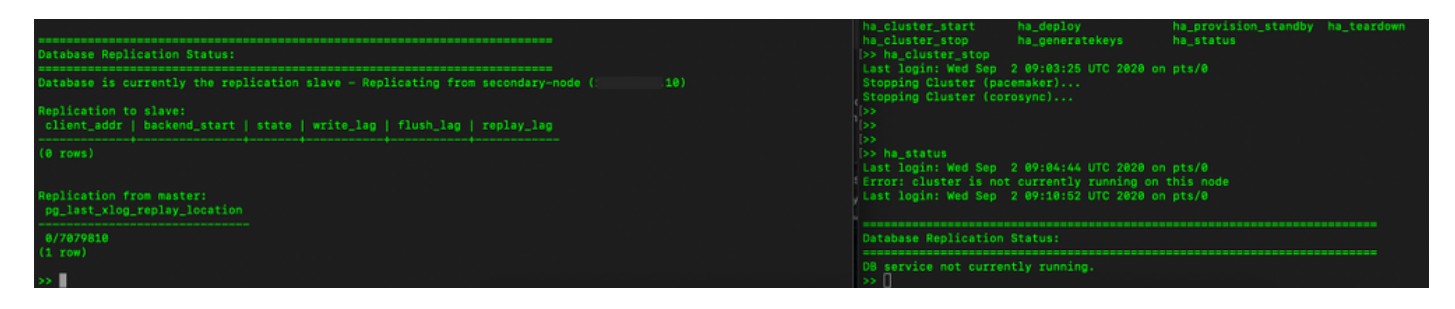

3.使用VIP登入SSM本地GUI,輔助GUI關閉。

4.主伺服器(.5)顯示為活動伺服器。

5.心跳已斷開。

#### 6.輔助伺服器(.5)已移至備用狀態。

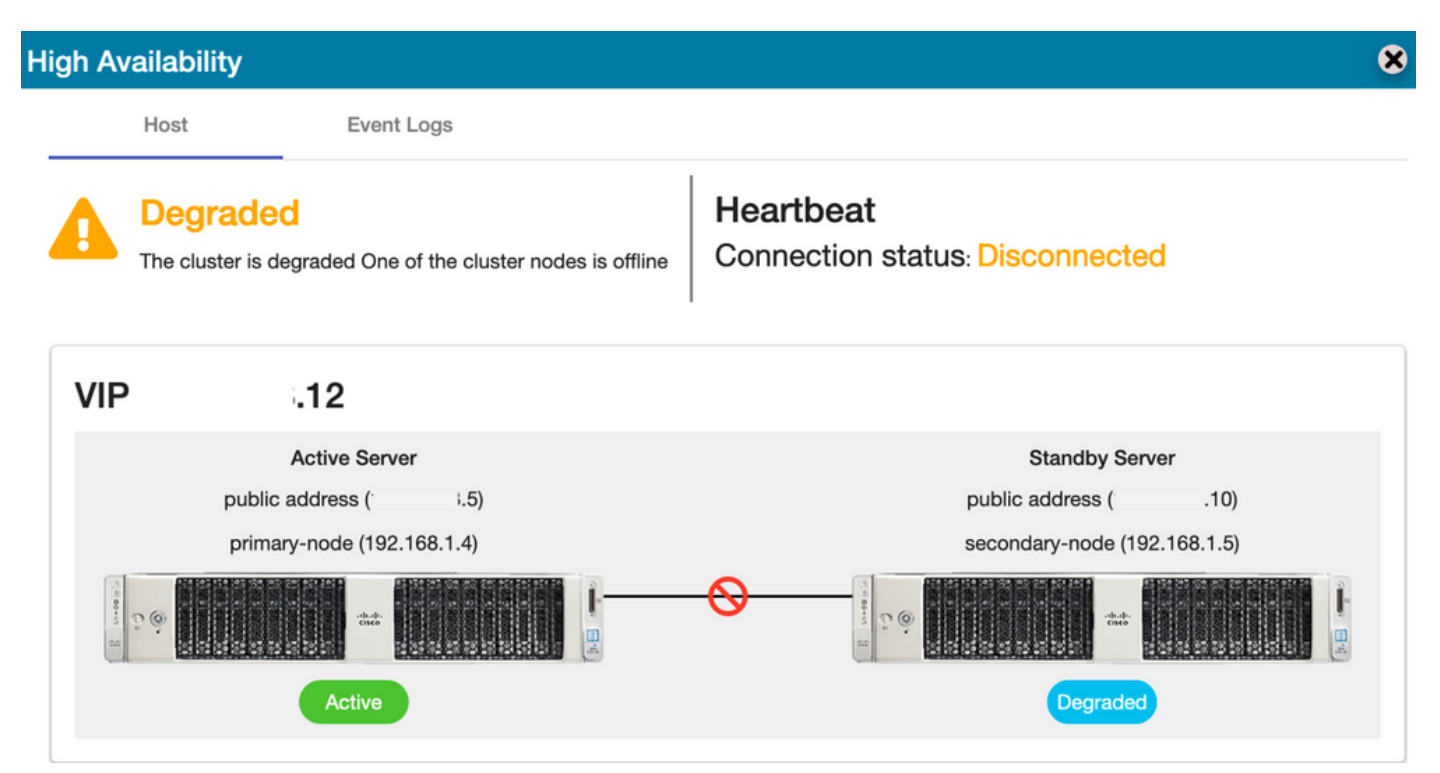

7.當從輔助資料庫到主資料庫進行複製時,可以看到新建立的TEST帳戶處於同步狀態,如下圖所示 。

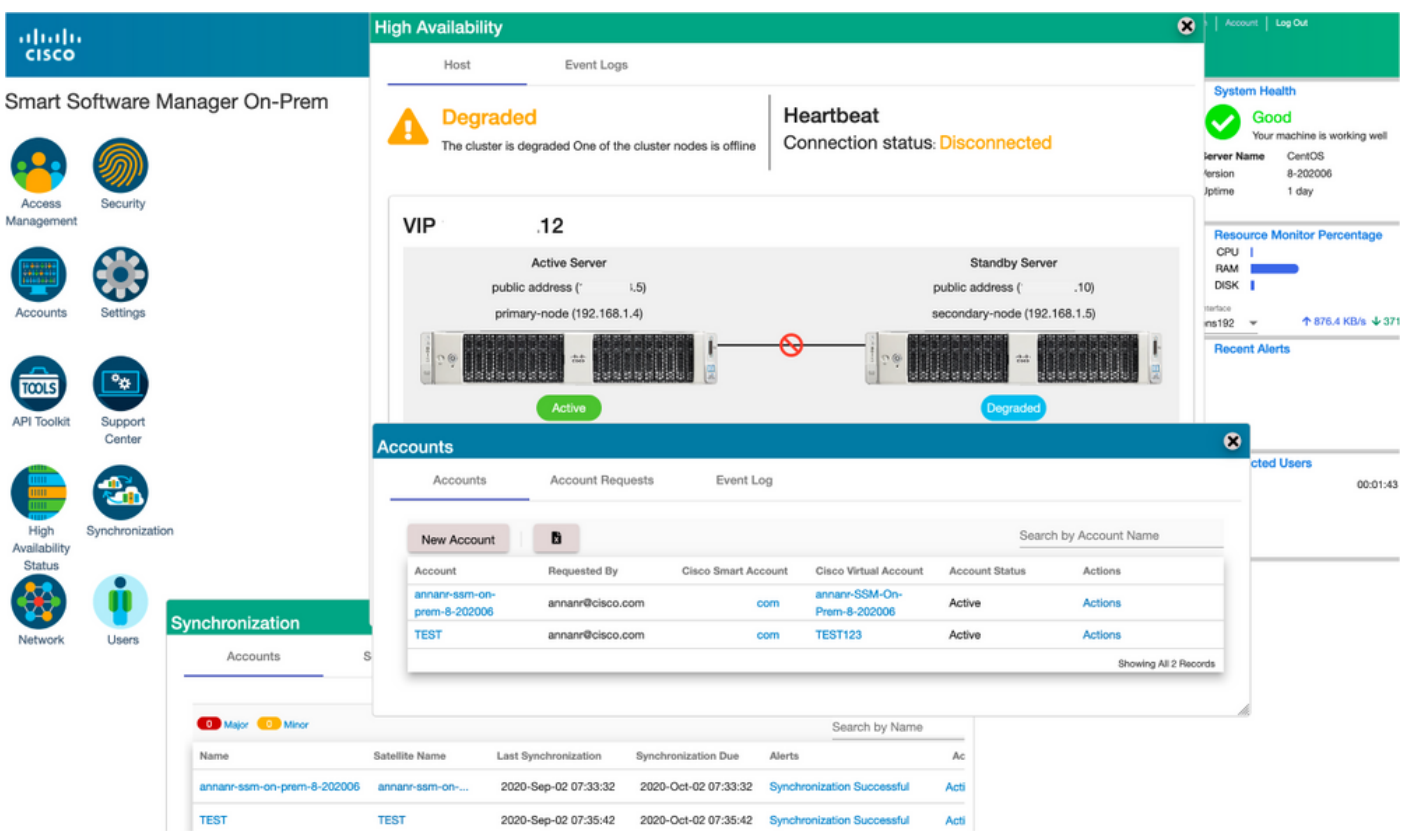

8.在此階段,可通過VIP地址(.12)而不是輔助IP地址訪問GUI。

9.在輔助伺服器上啟動HA群集,如下圖所示。

>> ha\_cluster\_start Last login: Wed Sep 2 09:10:52 UTC 2020 on pts/0 Starting Cluster (corosync)... Starting Cluster (pacemaker)...

10.群集HA狀態顯示左側的主伺服器資料庫(複製主伺服器)正在向右側輔助伺服器資料庫(複製 從伺服器)進行複製,如圖所示。

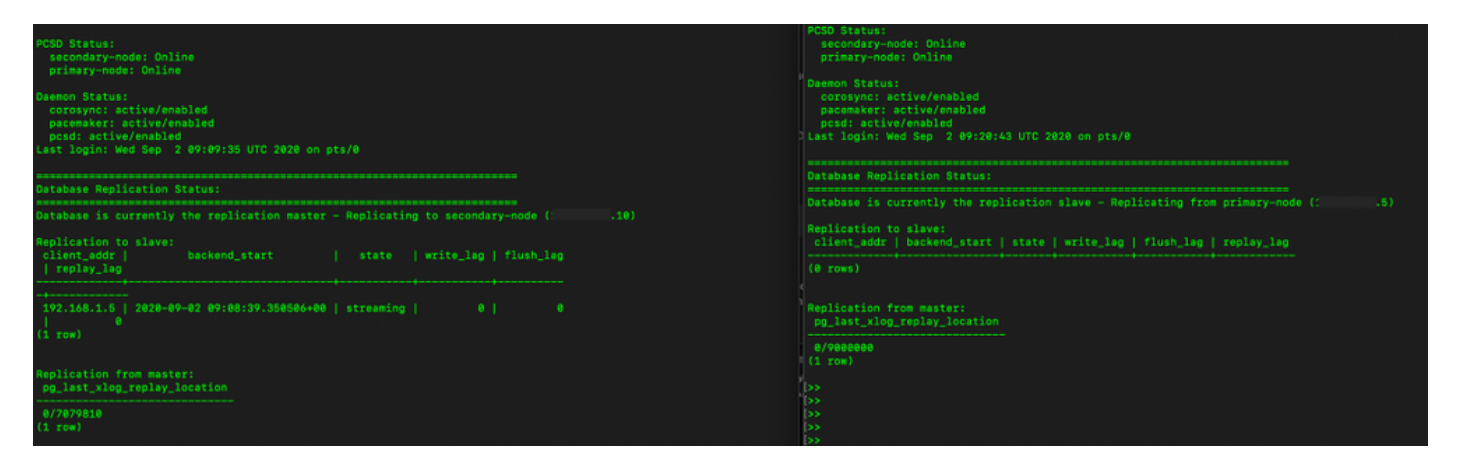

11. GUI顯示活動主伺服器和備用輔助伺服器之間連線的心跳。

12. TEST帳戶已成功與思科軟體中心同步。

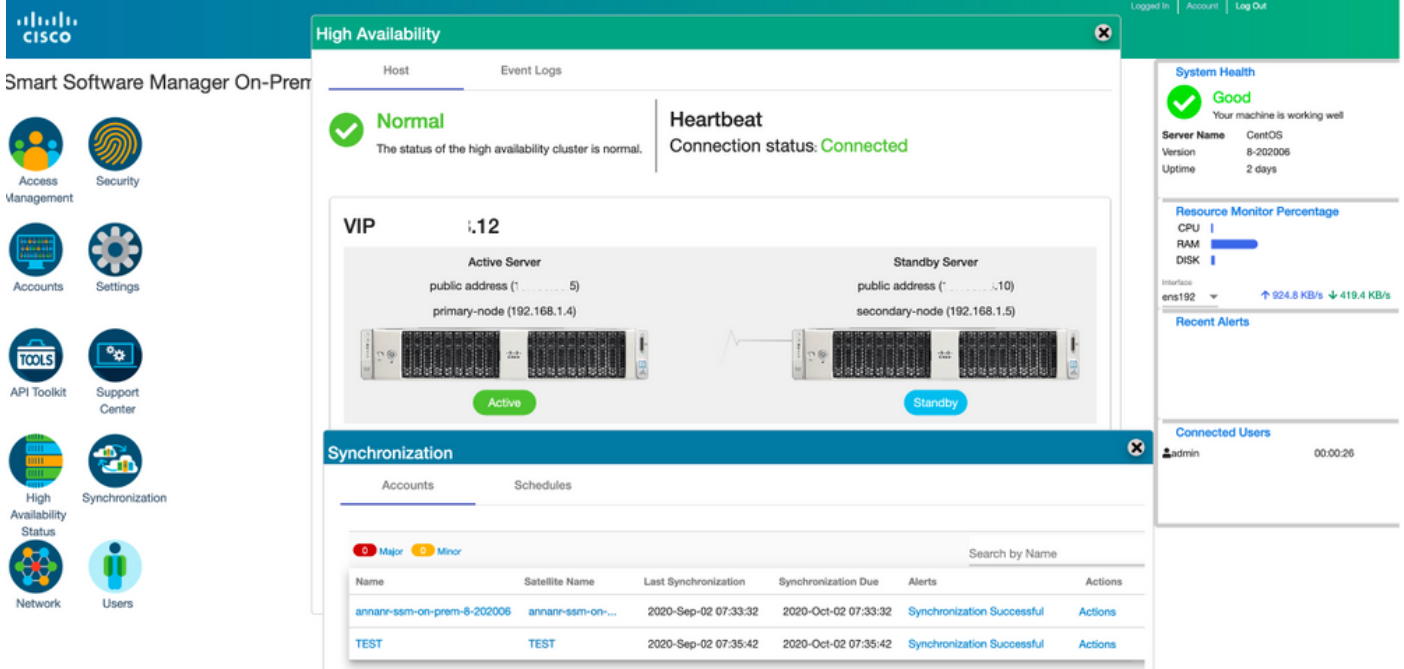

# 故障轉移和回退期間向SSM內部版VIP註冊產品例項

應使用以下指南配置兩個SSM內部伺服器之間的高可用性:

#### 部署HA群集

:[https://www.cisco.com/web/software/286285517/152313/Smart\\_Software\\_Manager\\_On-](https://www.cisco.com/web/software/286285517/152313/Smart_Software_Manager_On-Prem_8-202006_Installation_Guide.pdf)

[Prem\\_8-202006\\_Installation\\_Guide.pdf](https://www.cisco.com/web/software/286285517/152313/Smart_Software_Manager_On-Prem_8-202006_Installation_Guide.pdf)

在本演示中,使用:

.11 — 主伺服器的IP地址

.9 — 輔助伺服器的IP地址

.14 — 虛擬IP地址

高可用性

1.成功配置HA,其中主伺服器(.11)顯示為主用伺服器,.9顯示為備用伺服器,VIP(.14)顯示為備用 伺服器。

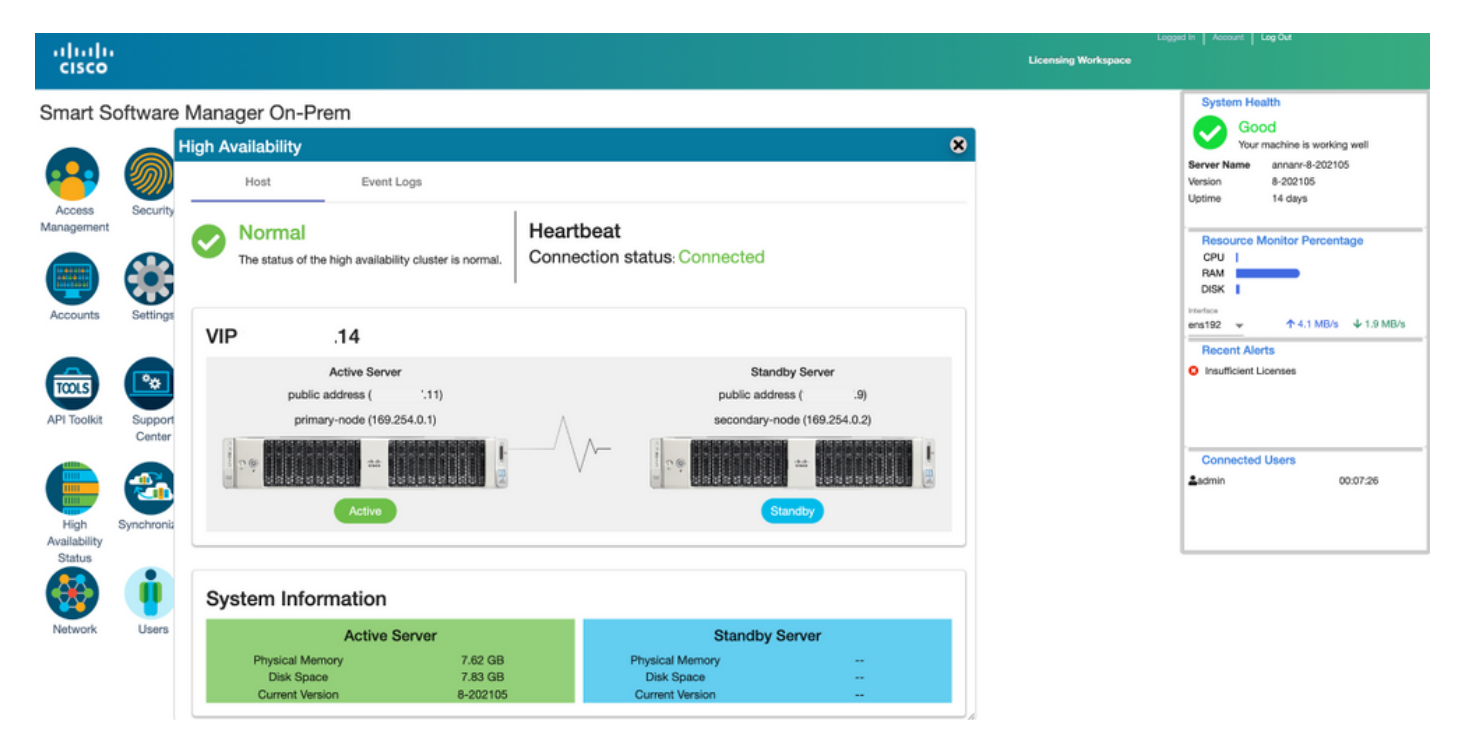

2.群集HA狀態顯示,左側的主伺服器資料庫(複製主伺服器)會按預期複製到右側輔助伺服器資料 庫(複製從伺服器),如下圖所示。

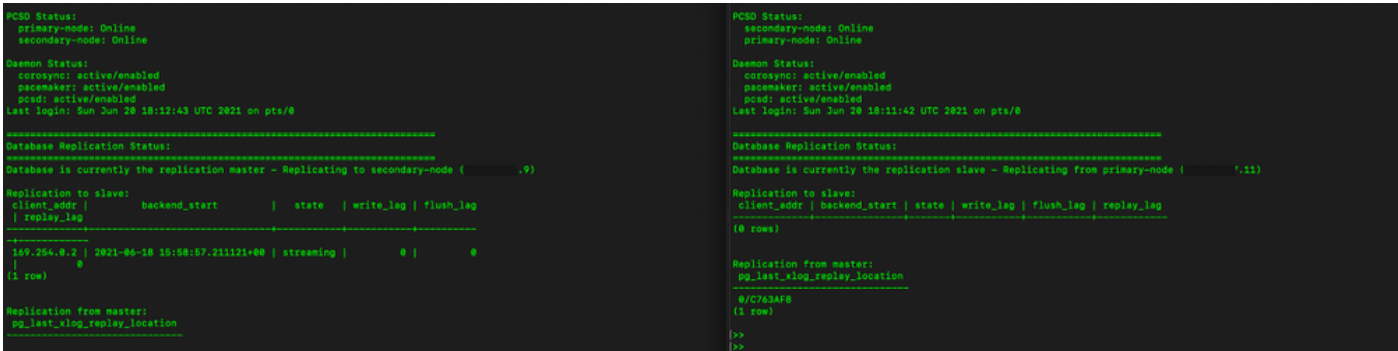

3.將SSM On-Prem部署為HA群集時,請登入到SSM On-Prem Administration Workspace,導航到 Security > Certificates,然後使用主機公用名上的虛擬IP地址。

4.此值必須與計畫用於產品目標URL的值匹配。如果部署雙堆疊(IPv4和IPv6),該值必須是

FQDN而不是IP地址。

5.更新主機公用名後,請確保通過使本地帳戶與思科智慧軟體管理器同步,使用新的公用名重新生 成證書。

6.在嘗試使用目標URL配置中的新公用名重新註冊產品之前,您必須進行同步。

7.不同步可能導致產品無法使用新的主機公用名註冊。

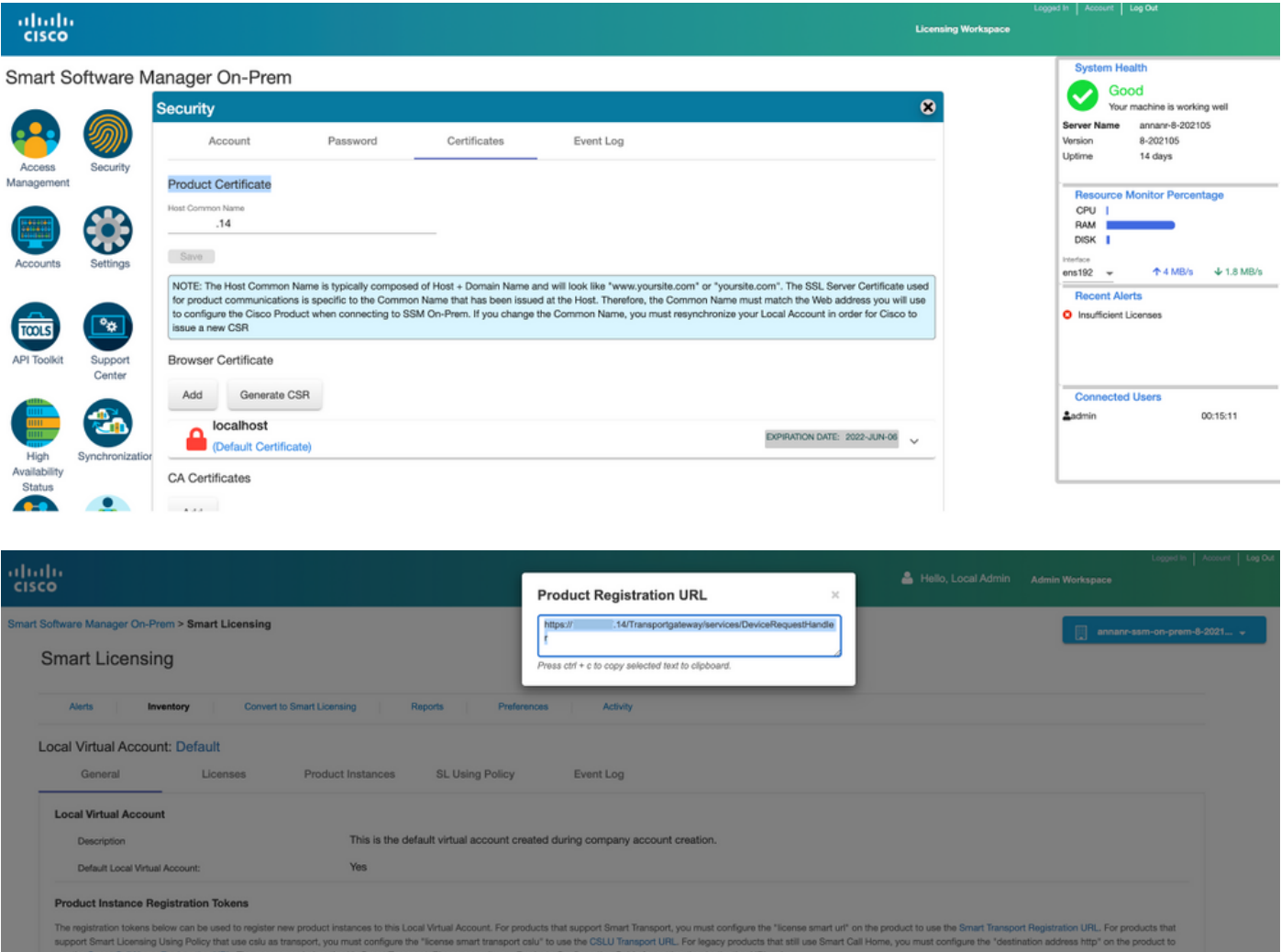

8.兩個產品例項(annanr-39)和(cucmpub)已註冊到SSM本地的VIP地址,如Product Instances頁籤中 所示。

9.這些產品例項使用/請求的許可證反映在許可證頁籤上。

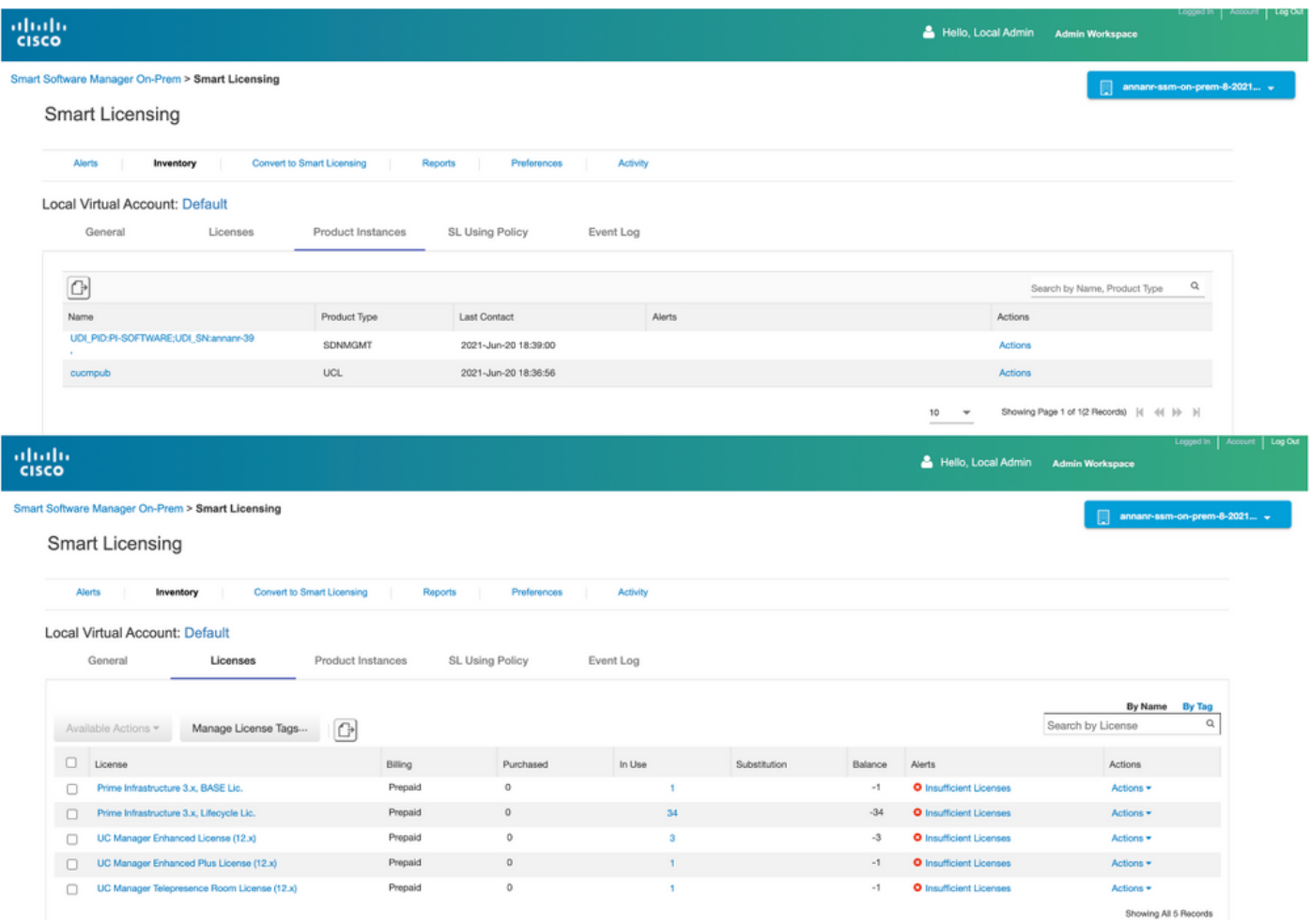

### 容錯移轉

### 1.停止主伺服器上的HA群集,如下圖所示。

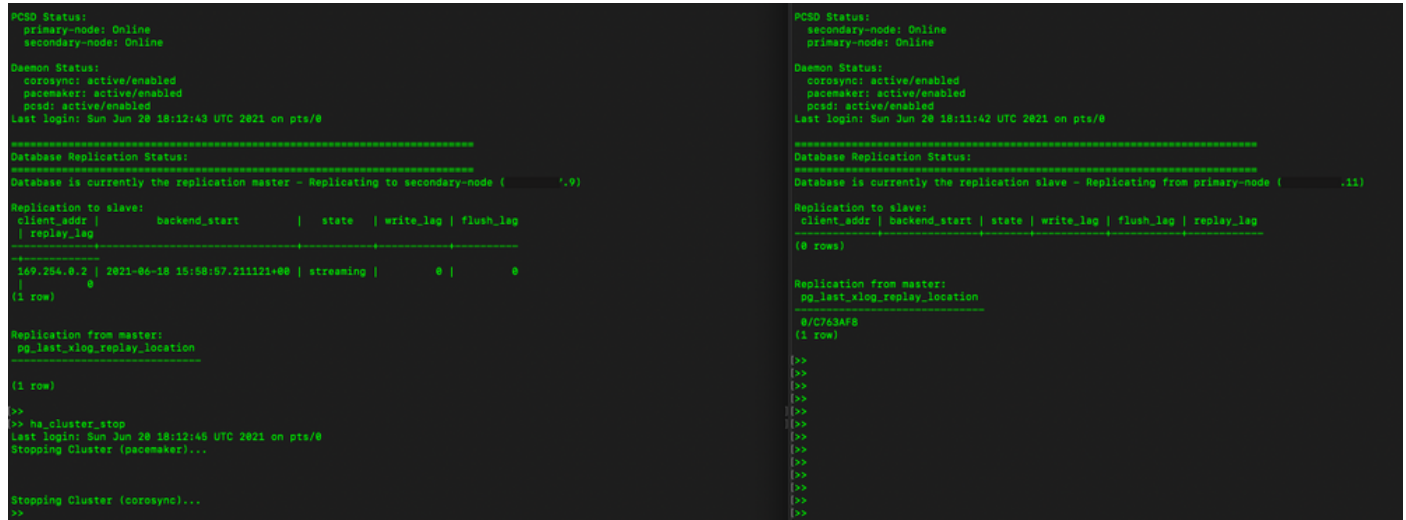

2.使用VIP(.14)登入SSM本地GUI,且主GUI已關閉。

3.輔助伺服器(.9)顯示為活動伺服器。

4.心跳已斷開。

### 5.主伺服器(.11)將移至「備用」狀態。

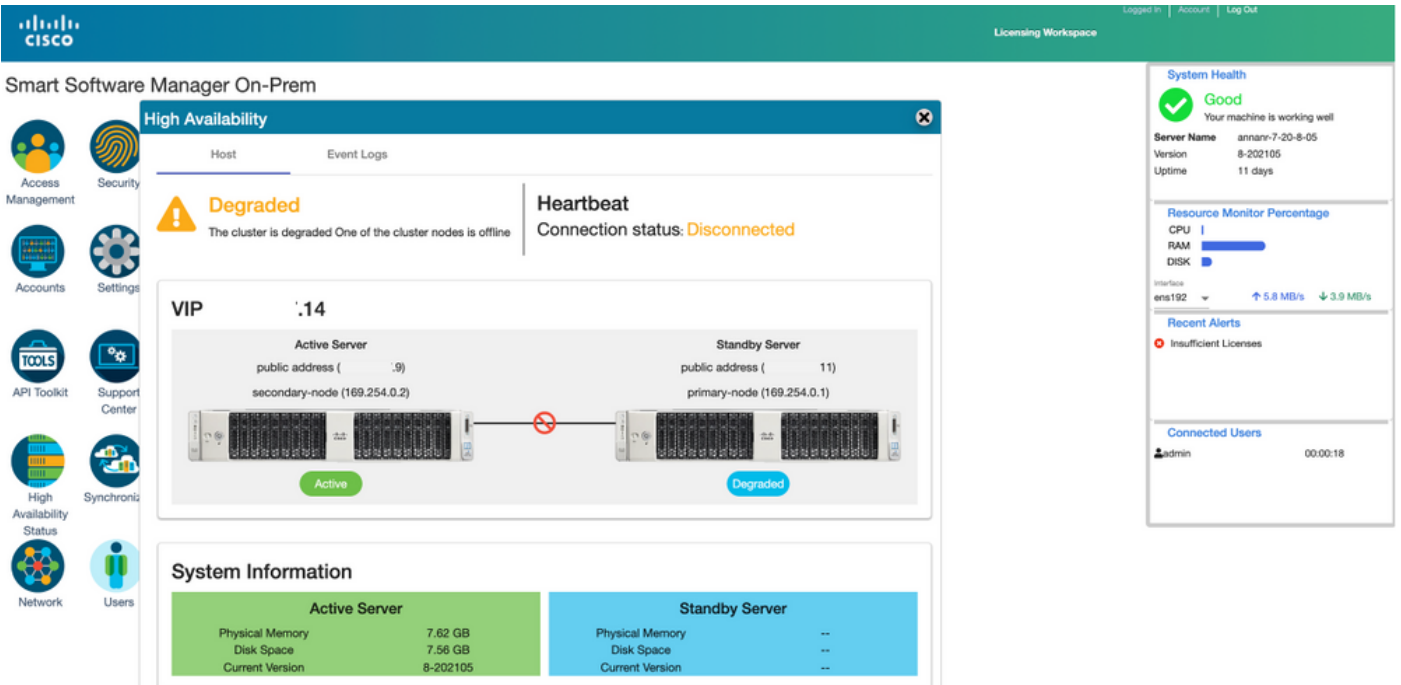

6.在傳輸網關處的產品註冊URL設定中,使用SSM本地VIP註冊產品例項,如下圖所示。

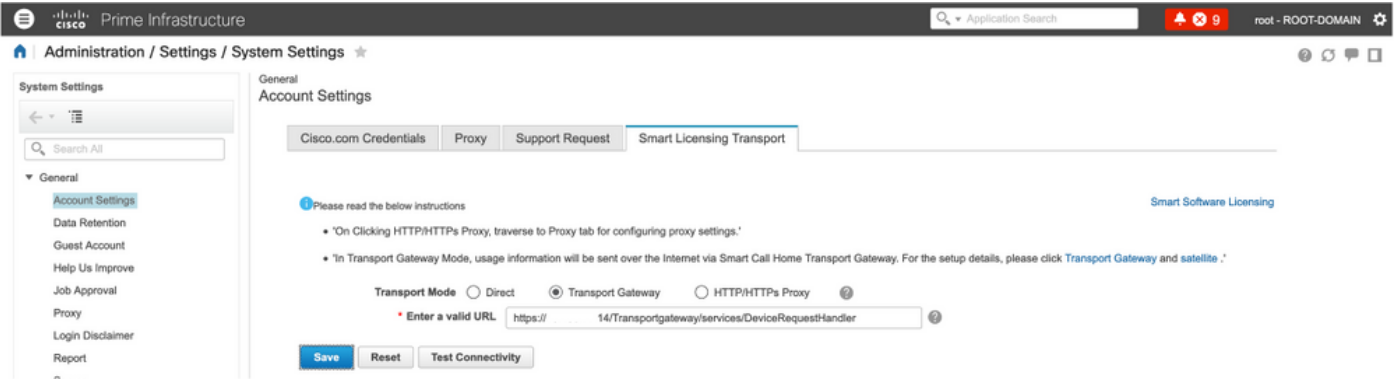

7.產品例項名稱:pi37已使用VIP地址成功註冊到SSM On-Prem,如下圖所示。

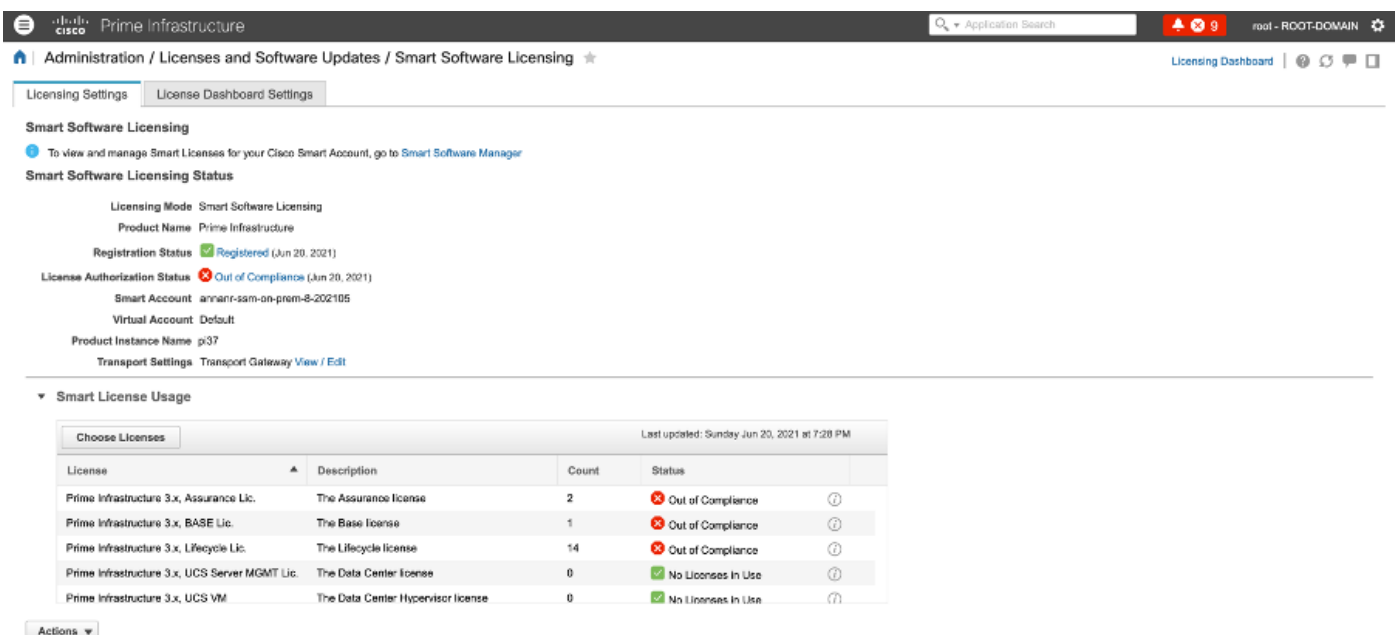

Success<br>Smart agent registered successfully

### 8.在傳輸網關設定處的產品註冊URL中註冊使用SSM本地VIP的其他產品例項。

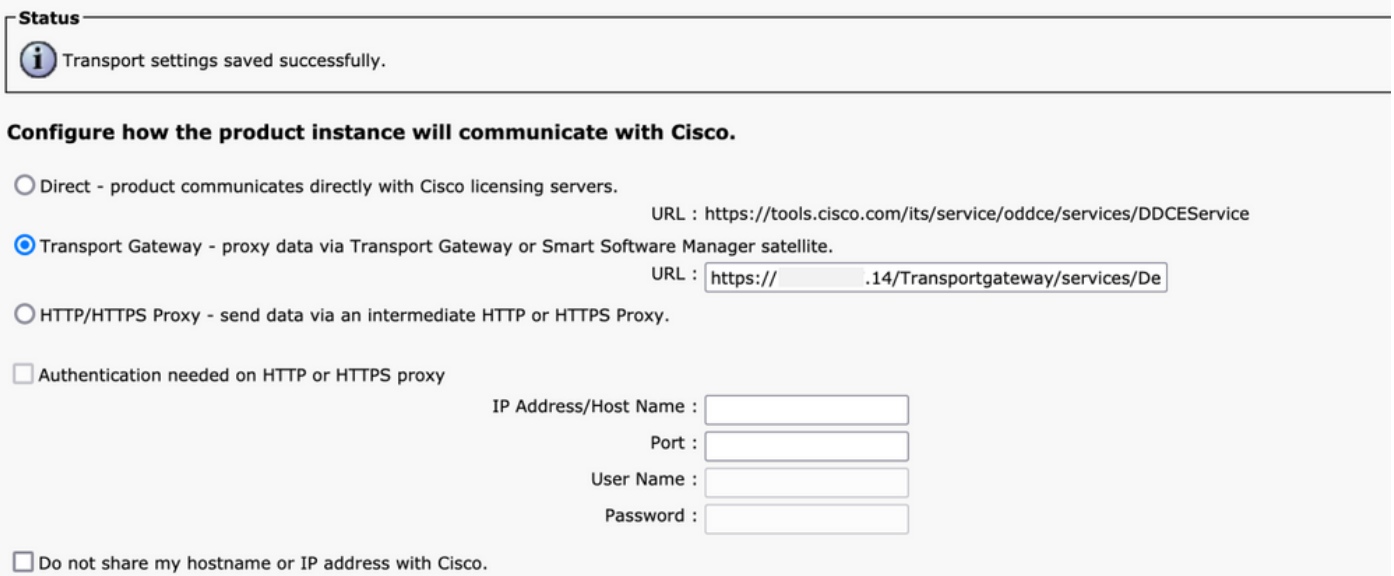

### 9.使用VIP地址,通過SSM本地成功完成產品註冊,如下圖所示。

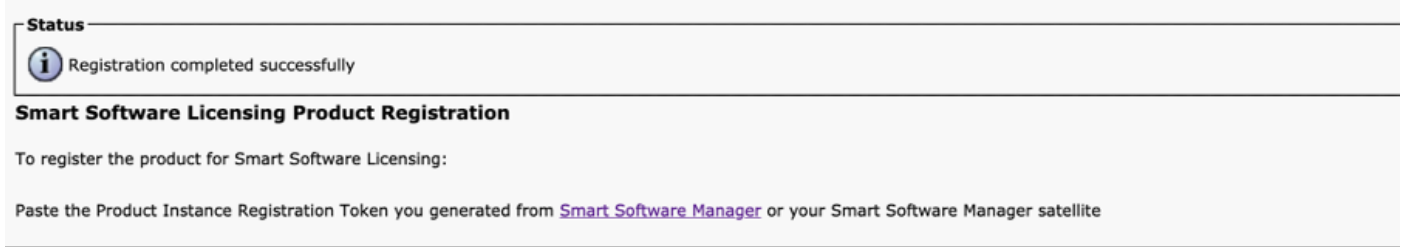

### 10.產品例項名稱:cucm-pub-30已使用如圖所示的VIP地址成功註冊到SSM On-Prem。

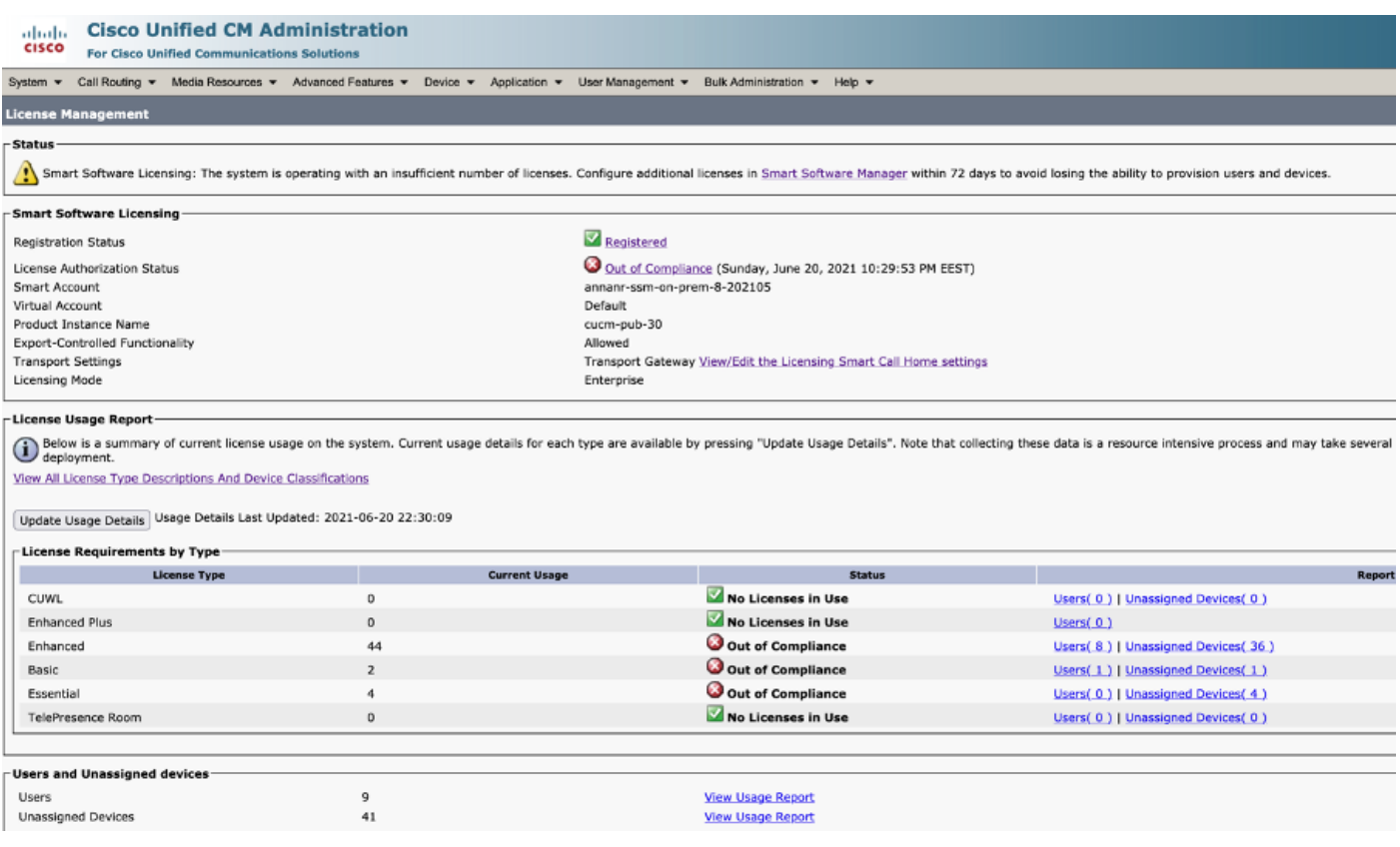

11.兩個新產品例項(pi37)和(cucm-pub-30)已註冊到SSM本地的VIP地址,如Product Instances頁籤 中所示所示。

### 12.這些產品例項使用/請求的許可證反映在許可證頁籤上。

ľ

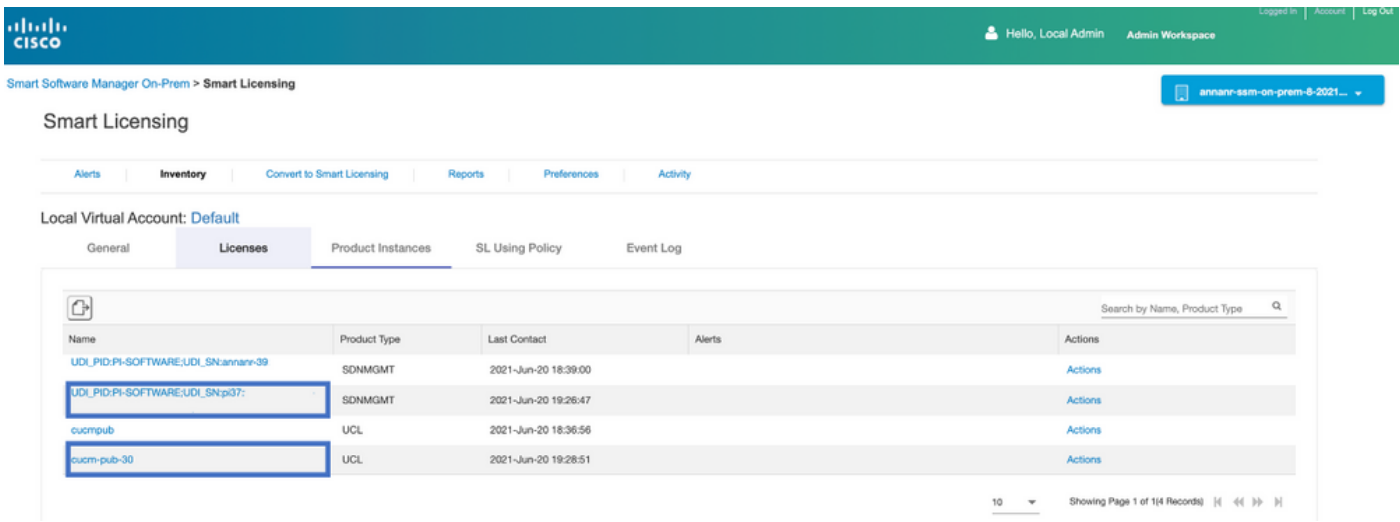

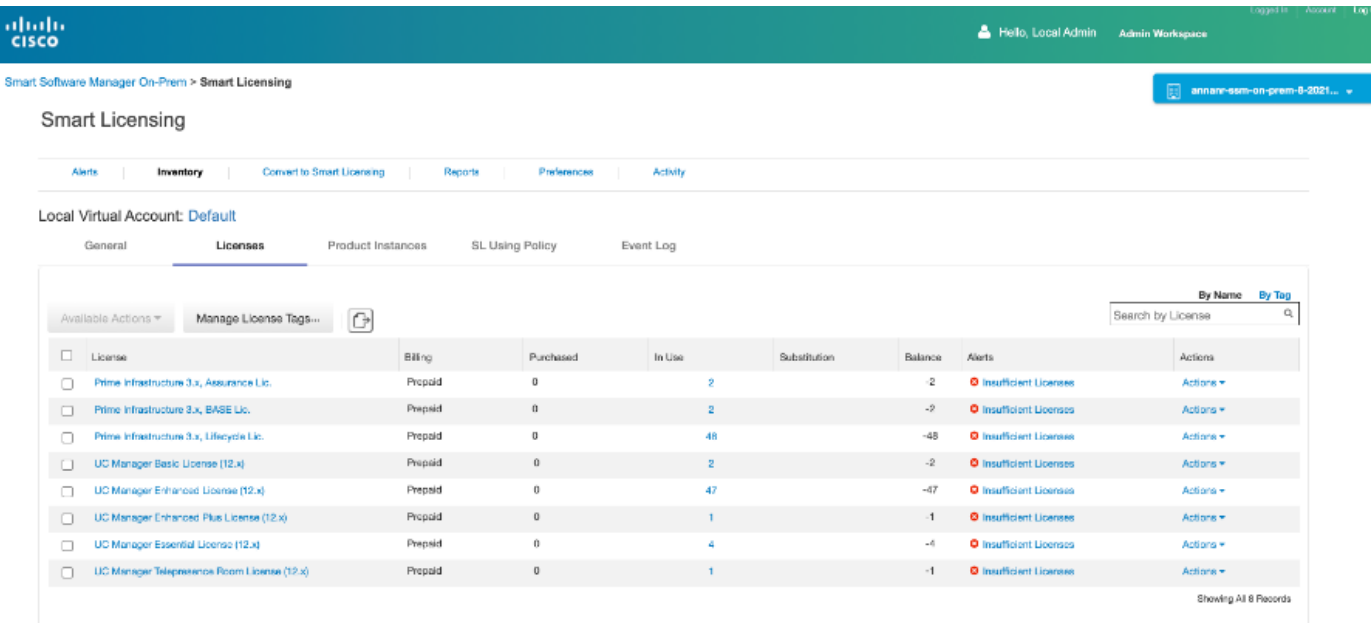

13.在主伺服器上啟動HA群集。

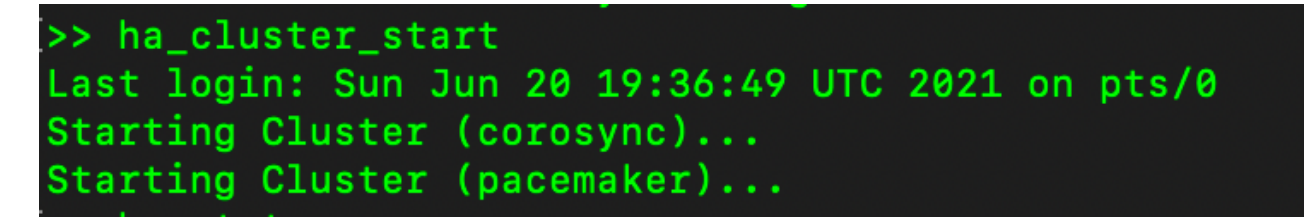

14. HA集群狀態顯示從輔助資料庫複製主資料庫。

15.主要|次要,如圖所示。

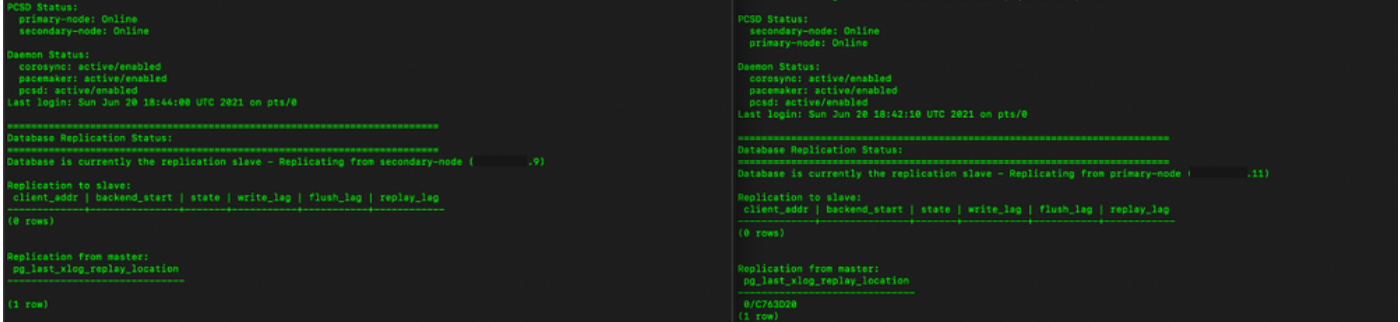

16. GUI將心跳顯示為「connected」、「Secondary in Active」和「Primary in Standby」狀態,如 下圖所示。

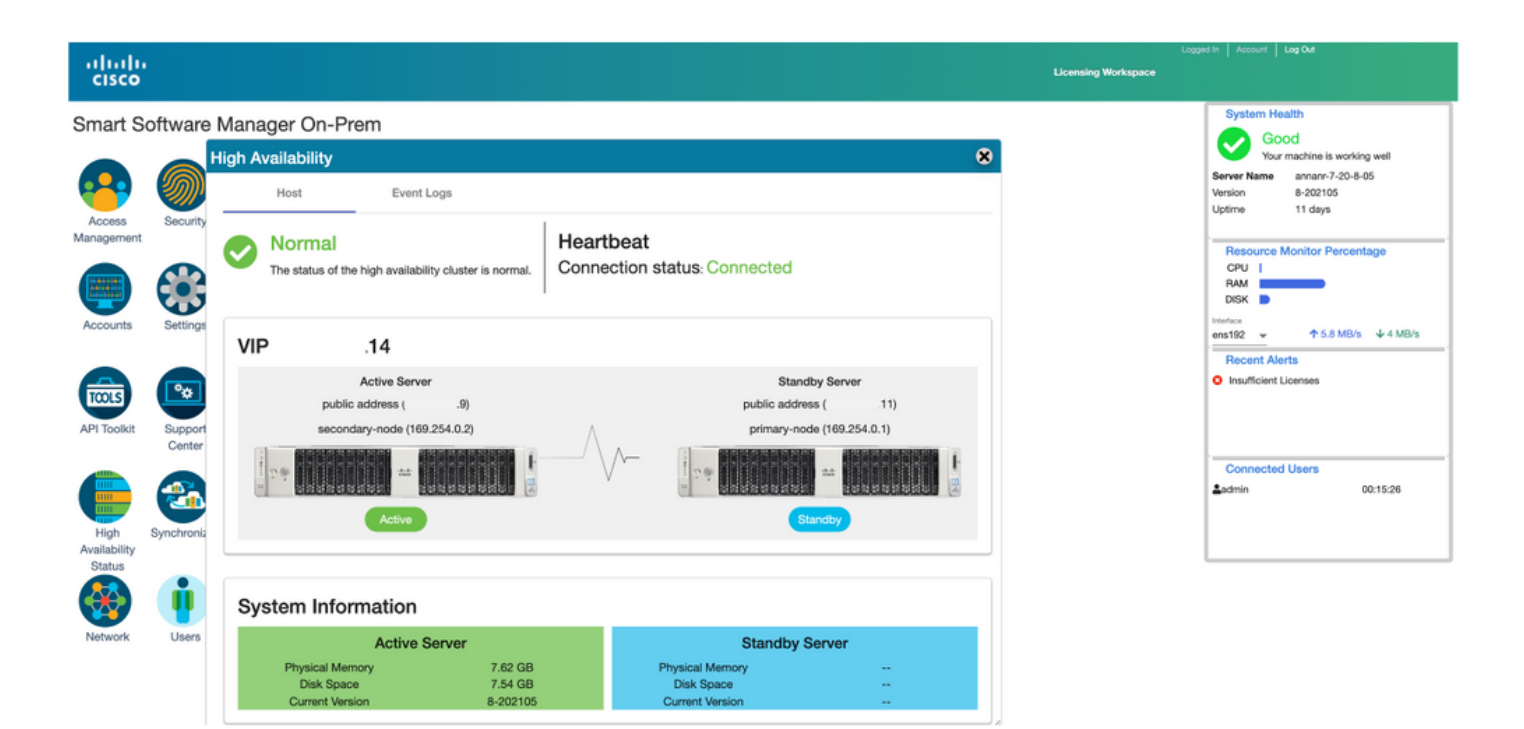

### 後援

1.停止輔助節點中的Ha\_cluster。

2.可以看到主伺服器資料庫和輔助伺服器資料庫的當前狀態。

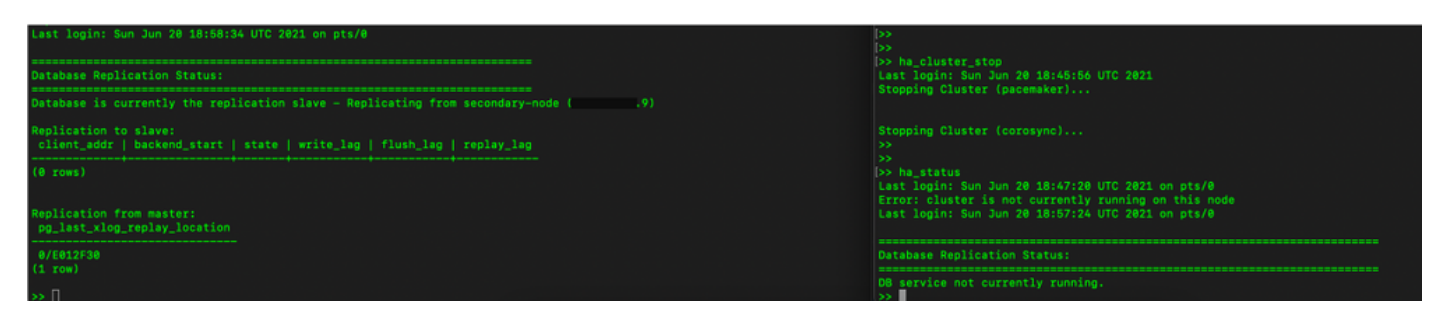

3.使用VIP(.14)登入SSM本地GUI,輔助GUI關閉。

4.主伺服器(.11)顯示為活動伺服器。

5.心跳已斷開。

6.輔助伺服器(.9)已移至備用狀態。

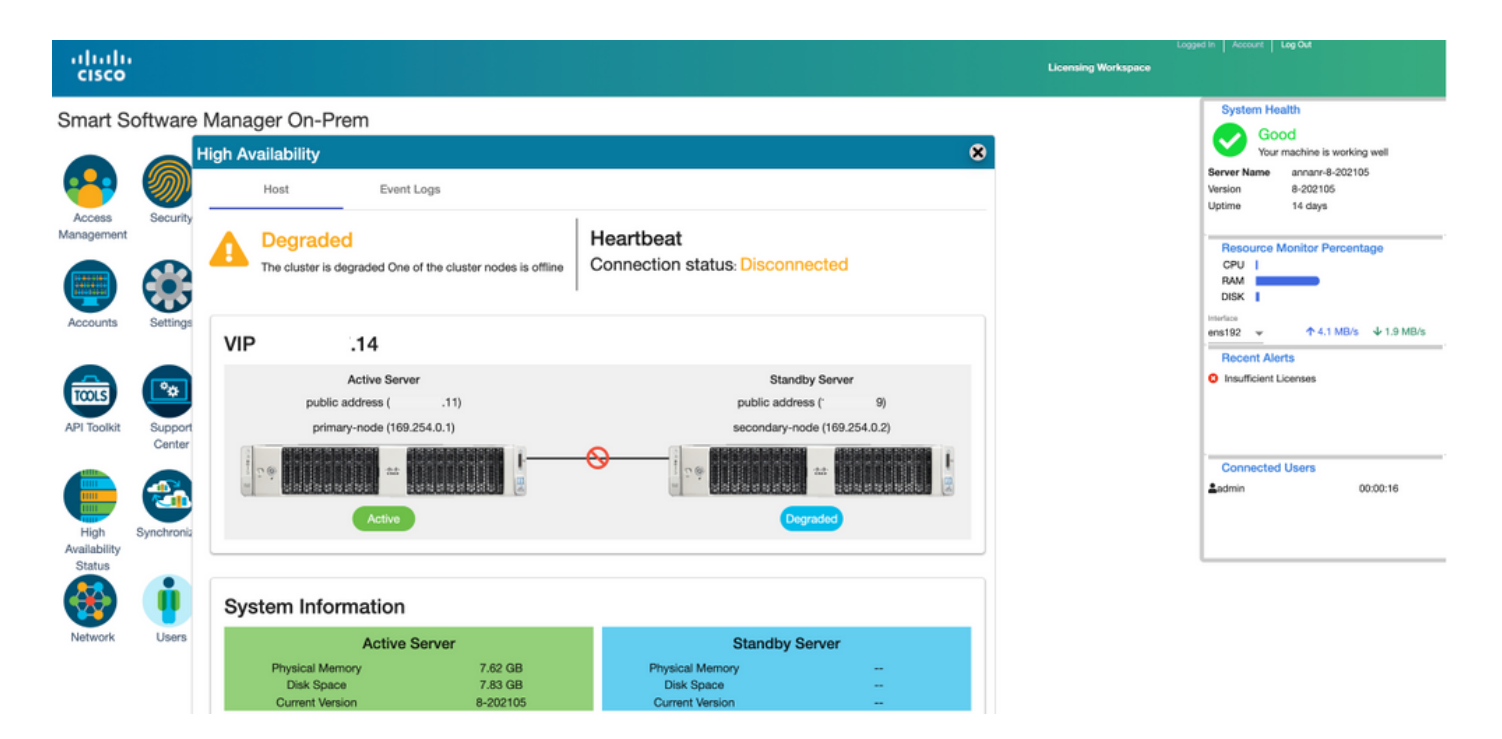

- 7.在此階段,可通過VIP地址(.14)而不是輔助IP地址訪問GUI。
- 8.在輔助伺服器上啟動HA群集。

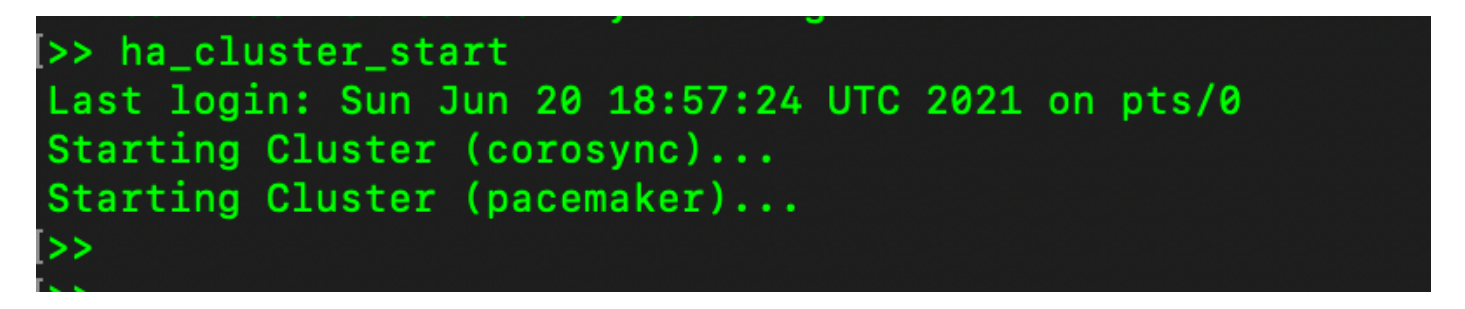

9.群集HA狀態顯示左側的主伺服器資料庫(複製主伺服器)按預期複製到右側輔助伺服器資料庫 (複製從伺服器)。

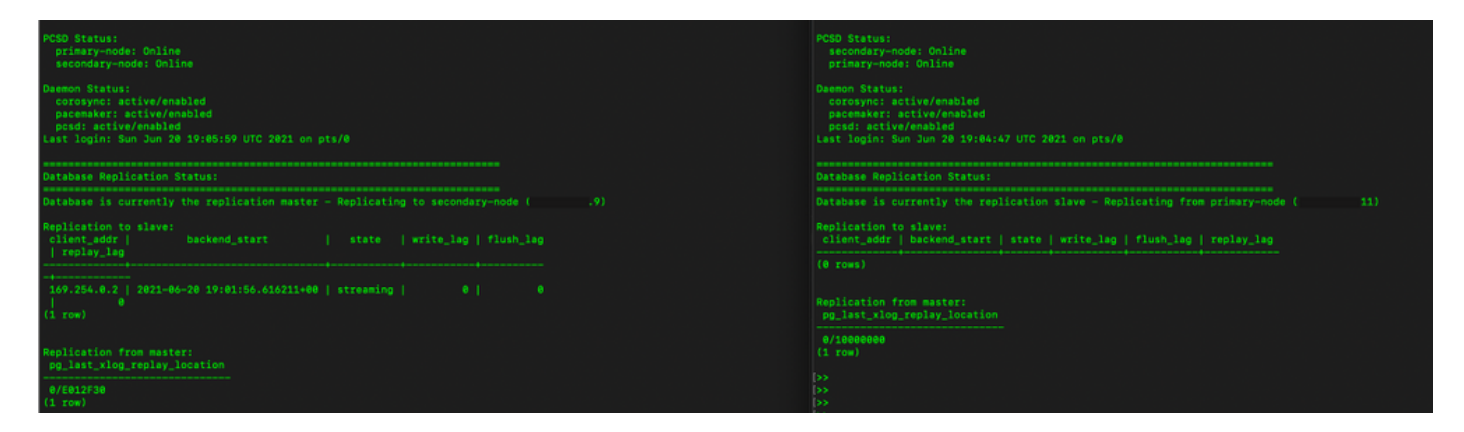

10. GUI顯示活動主伺服器和備用輔助伺服器之間連線的心跳。

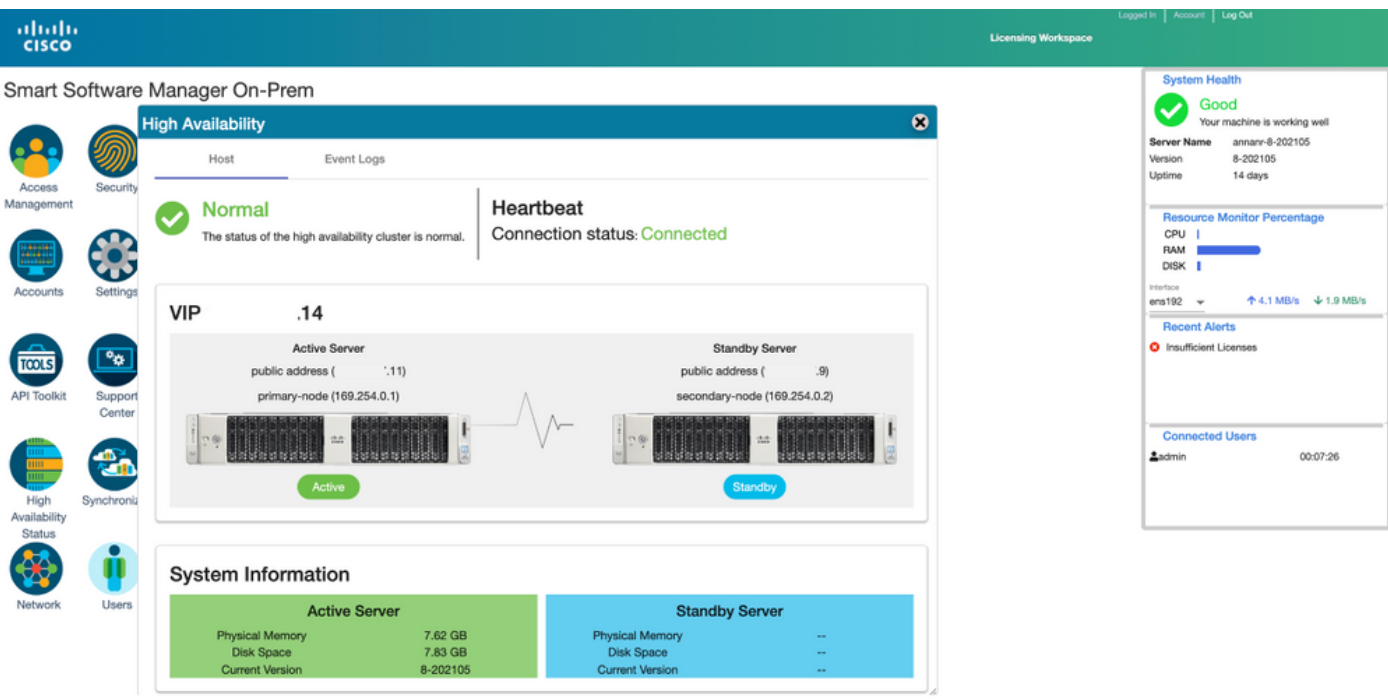

11.註冊到SSM On-Prem的VIP地址的所有四個產品例項,如Product Instances頁籤所示。

12.這些產品例項使用/請求的許可證反映在許可證頁籤上。

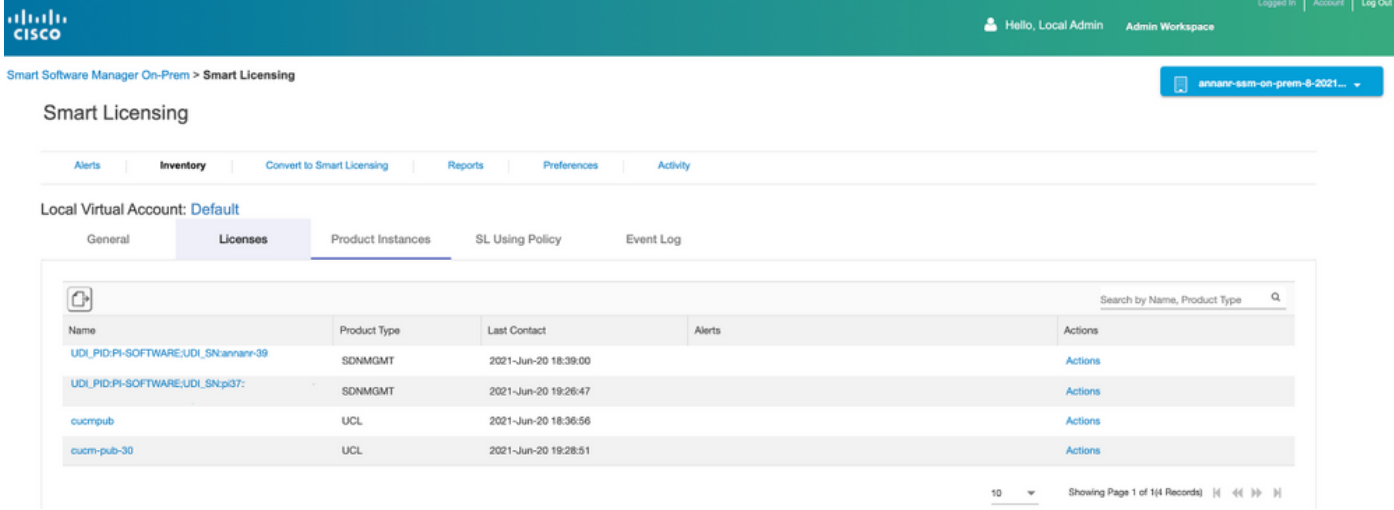

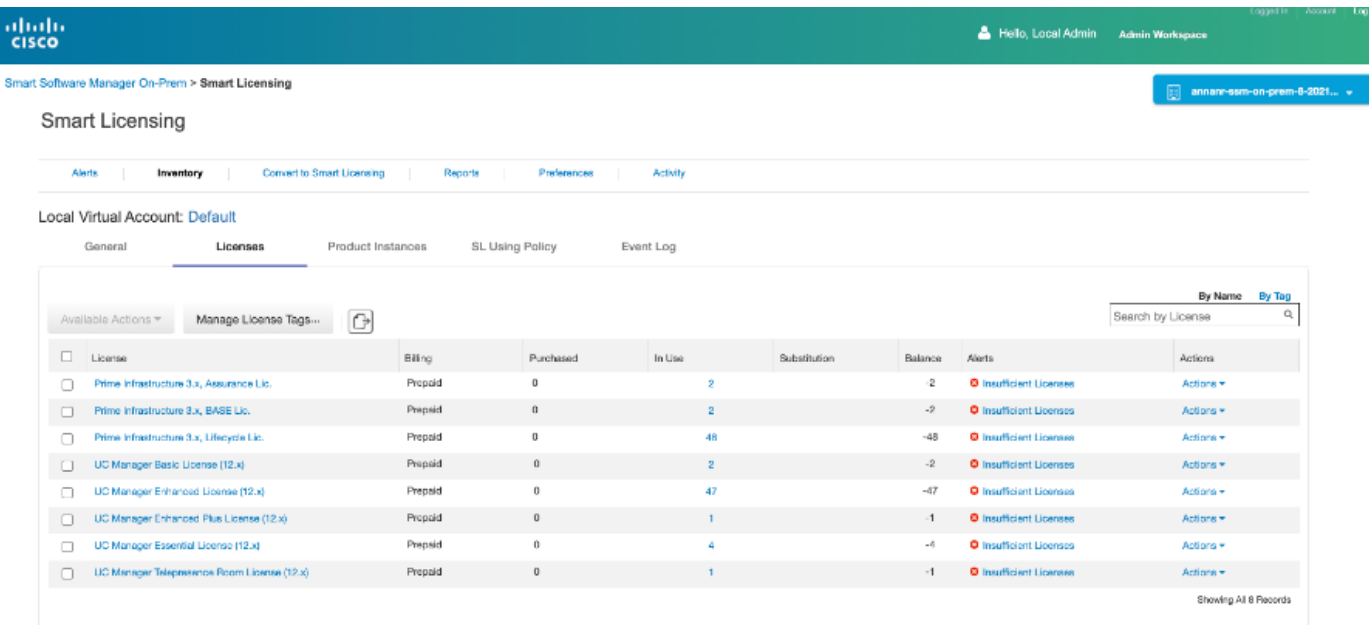

# 降級高可用性群集

- 1. Cisco Smart Manager On-Prem群集可以直接降級為單節點獨立群集。
- 2. 使用<ha\_teardown>命令,使用本地控制檯連線到主/主用SSM本地模式。
- 3. 在驗證SSM本地操作後,必須丟棄輔助/備用伺服器,且不能重複使用。
- 4. 現在,您將擁有獨立系統而不是集群。
- 5. 已啟動拆卸,如下圖所示。

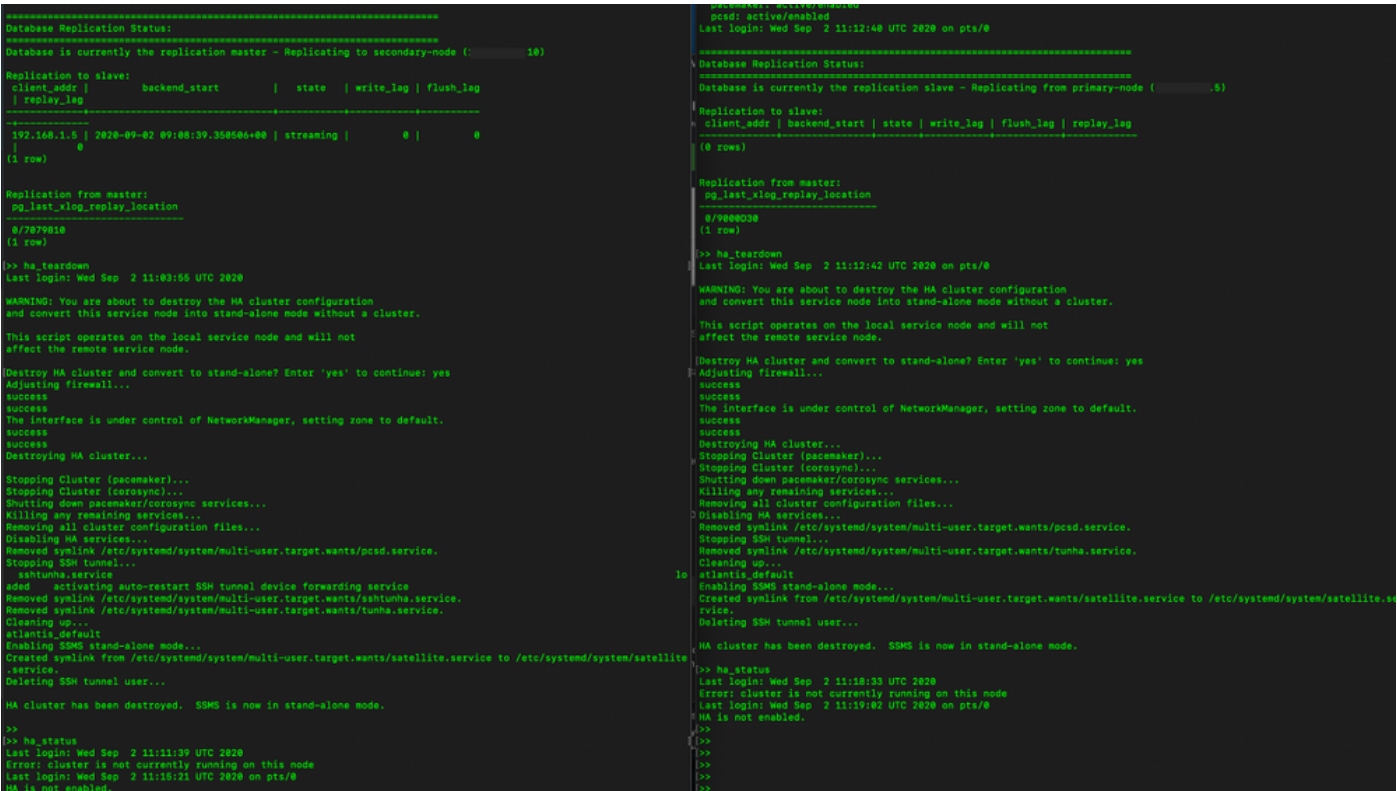

6.觸發從屬伺服器上的拆卸,如圖所示。

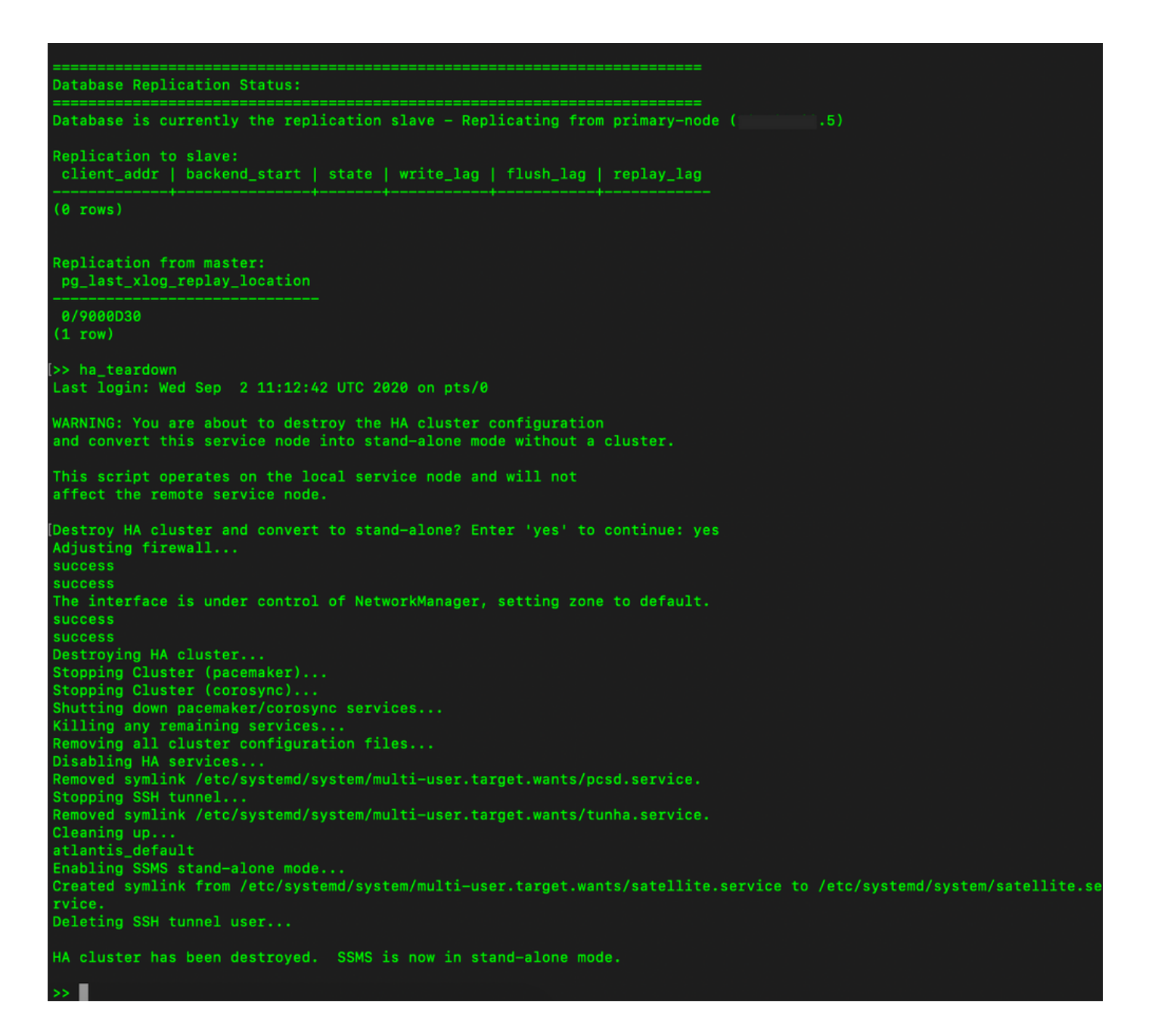

7. HA群集已被銷毀。SSMS現在處於獨立模式。

```
HA cluster has been destroyed. SSMS is now in stand-alone mode.
>> ha_status
Last login: Wed Sep 2 11:18:33 UTC 2020
Error: cluster is not currently running on this node
Last login: Wed Sep 2 11:19:02 UTC 2020 on pts/0
HA is not enabled.
   П
\rightarrow
```
8.使用輔助伺服器IP地址訪問的GUI不再影響高可用性小部件。

![](_page_21_Picture_10.jpeg)

### 9.觸發主伺服器上的拆卸,如圖所示。

![](_page_21_Picture_11.jpeg)

10.已成功禁用HA。

![](_page_22_Picture_0.jpeg)

11.使用主伺服器IP地址訪問的GUI不再影響高可用性小部件。

![](_page_22_Picture_71.jpeg)

下一步是什麼?!

1.登入到SSM本地主管理工作區,導航到Security > Certificates,然後在主機公用名上使用主伺服 器的(IP地址/主機名/FQDN)。

2.更新主機公用名後,請確保通過使本地帳戶與思科SSM同步,使用新的公用名重新生成證書。

3.在嘗試使用目標URL配置中的新公用名重新註冊產品之前,您必須進行同步。

4.不同步可能導致產品無法使用新的主機公用名註冊。

### 相關資訊

• 控制檯指南

:[https://www.cisco.com/web/software/286285517/151968/Smart\\_Software\\_Manager\\_On-](https://www.cisco.com/web/software/286285517/151968/Smart_Software_Manager_On-Prem_8_Console_Guide.pdf)[Prem\\_8\\_Console\\_Guide.pdf](https://www.cisco.com/web/software/286285517/151968/Smart_Software_Manager_On-Prem_8_Console_Guide.pdf)

• 使用者指南

:[https://www.cisco.com/web/software/286285517/151968/Smart\\_Software\\_Manager\\_On-](https://www.cisco.com/web/software/286285517/151968/Smart_Software_Manager_On-Prem_8_User_Guide.pdf)[Prem\\_8\\_User\\_Guide.pdf](https://www.cisco.com/web/software/286285517/151968/Smart_Software_Manager_On-Prem_8_User_Guide.pdf)

- 安裝指南
	- : [https://www.cisco.com/web/software/286285517/152313/Smart\\_Software\\_Manager\\_On-](https://www.cisco.com/web/software/286285517/152313/Smart_Software_Manager_On-Prem_8-202006_Installation_Guide.pdf)
	- [Prem\\_8-202006\\_Installation\\_Guide.pdf](https://www.cisco.com/web/software/286285517/152313/Smart_Software_Manager_On-Prem_8-202006_Installation_Guide.pdf)
- [技術支援與文件 Cisco Systems](https://www.cisco.com/c/zh_tw/support/index.html)

#### 關於此翻譯

思科已使用電腦和人工技術翻譯本文件,讓全世界的使用者能夠以自己的語言理解支援內容。請注 意,即使是最佳機器翻譯,也不如專業譯者翻譯的內容準確。Cisco Systems, Inc. 對這些翻譯的準 確度概不負責,並建議一律查看原始英文文件(提供連結)。